# Utiliser l'ENT comme support de communication au sein de l'établissement

# Table des matières

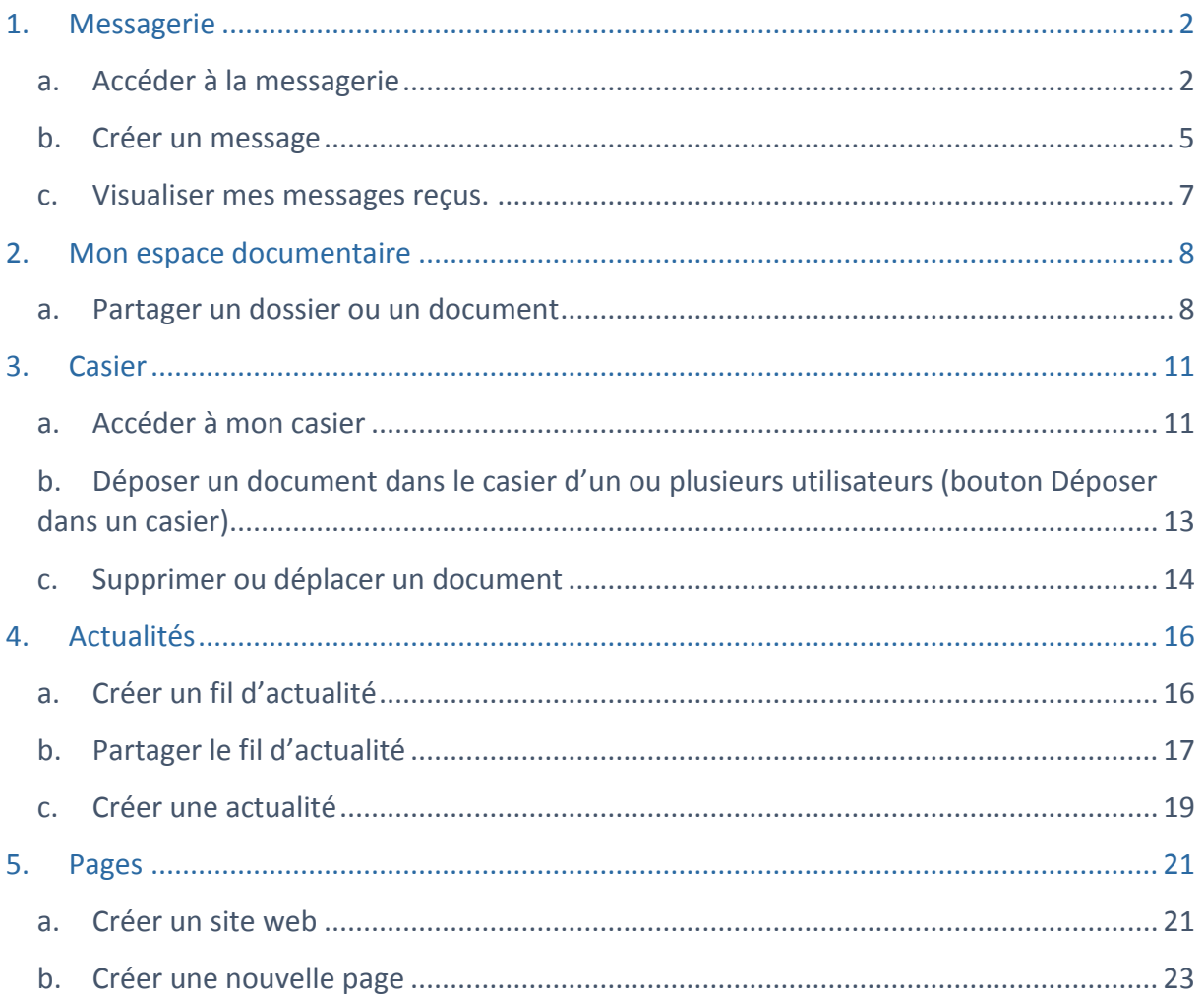

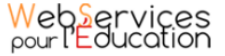

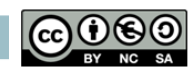

# <span id="page-1-0"></span>1. Messagerie

La messagerie de l'ENT vous permet d'échanger des messages électroniques avec d'autres utilisateurs selon des règles de communication préalablement définies.

Vous pouvez envoyer un message à un utilisateur ou à un groupe d'utilisateurs

La réception d'un nouveau message est indiquée par une notification dans le bandeau de navigation et dans le fil de nouveautés.

La page d'accueil de l'ENT et les règles de communication sont décrites dans le manuel utilisateur « Prendre en main mon ENT »

### <span id="page-1-1"></span>**a. Accéder à la messagerie**

Pour accéder à votre messagerie, connectez-vous à l'ENT en saisissant votre identifiant et votre mot de passe dans la fenêtre de connexion.

Cliquez sur « Connexion ».

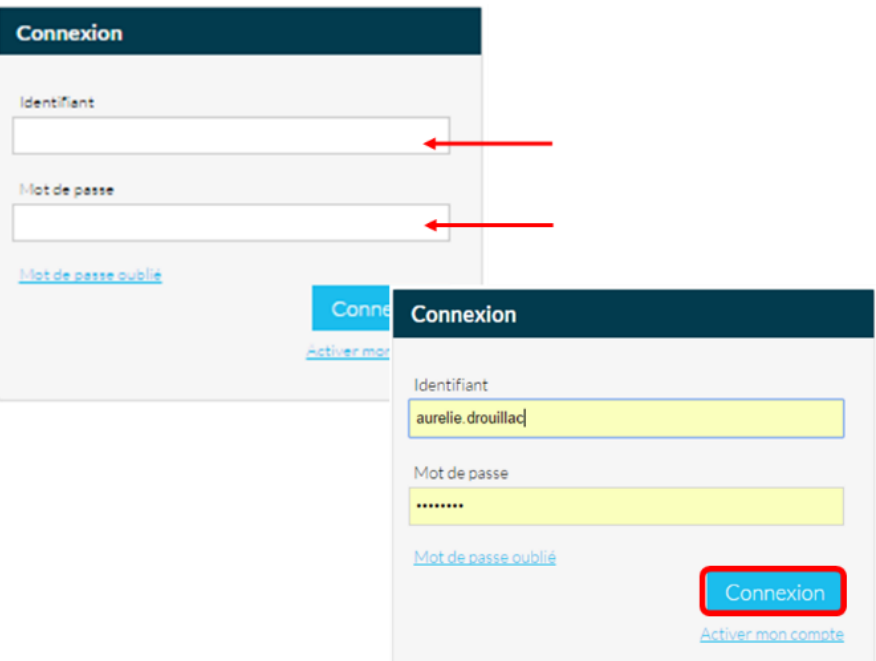

Vous pouvez accéder à votre messagerie par la page des applis ou via l'icône présent sur la page d'accueil.

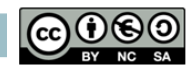

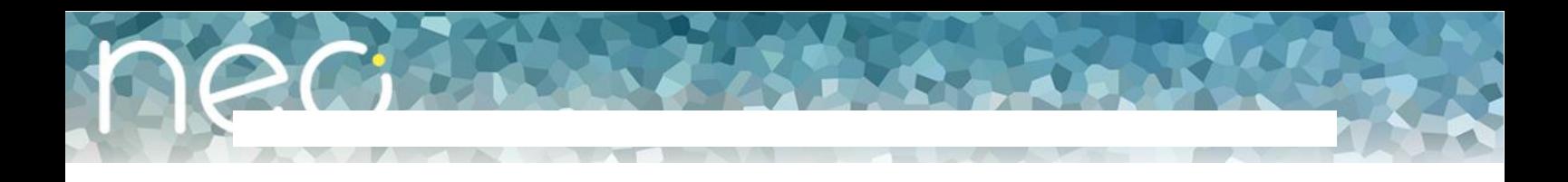

Pour accéder à votre messagerie via le bandeau de navigation, cliquez sur le bouton approprié, en haut à droite de la page d'accueil.

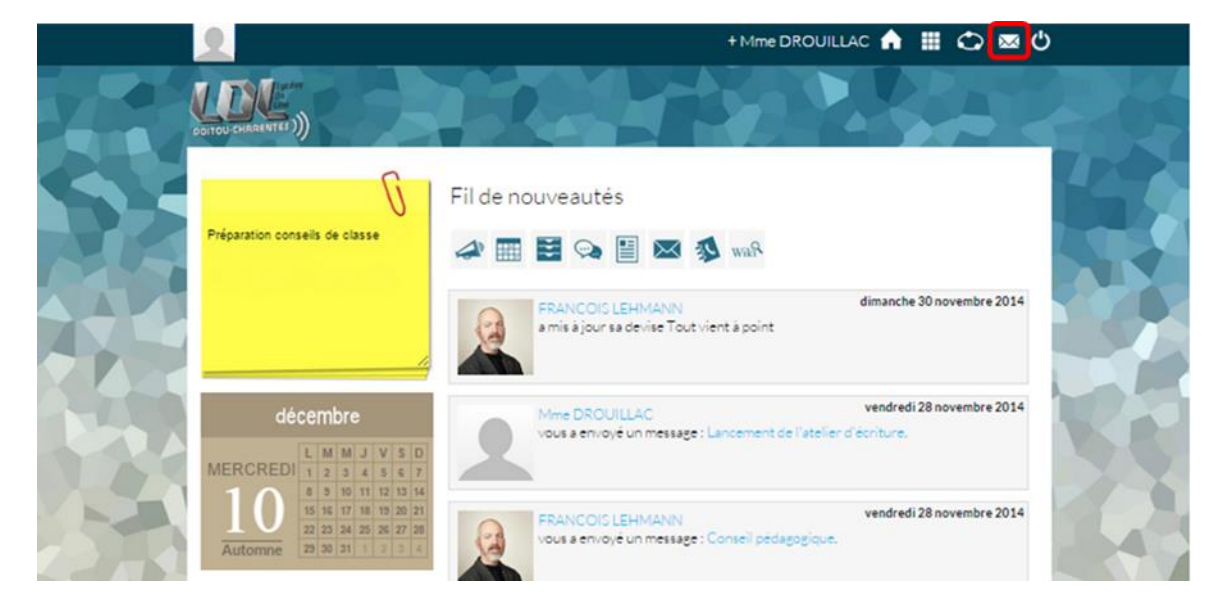

Pour accéder à votre messagerie via la page « mes applis » cliquez sur « Mes applis » en haut à droite de l'écran.

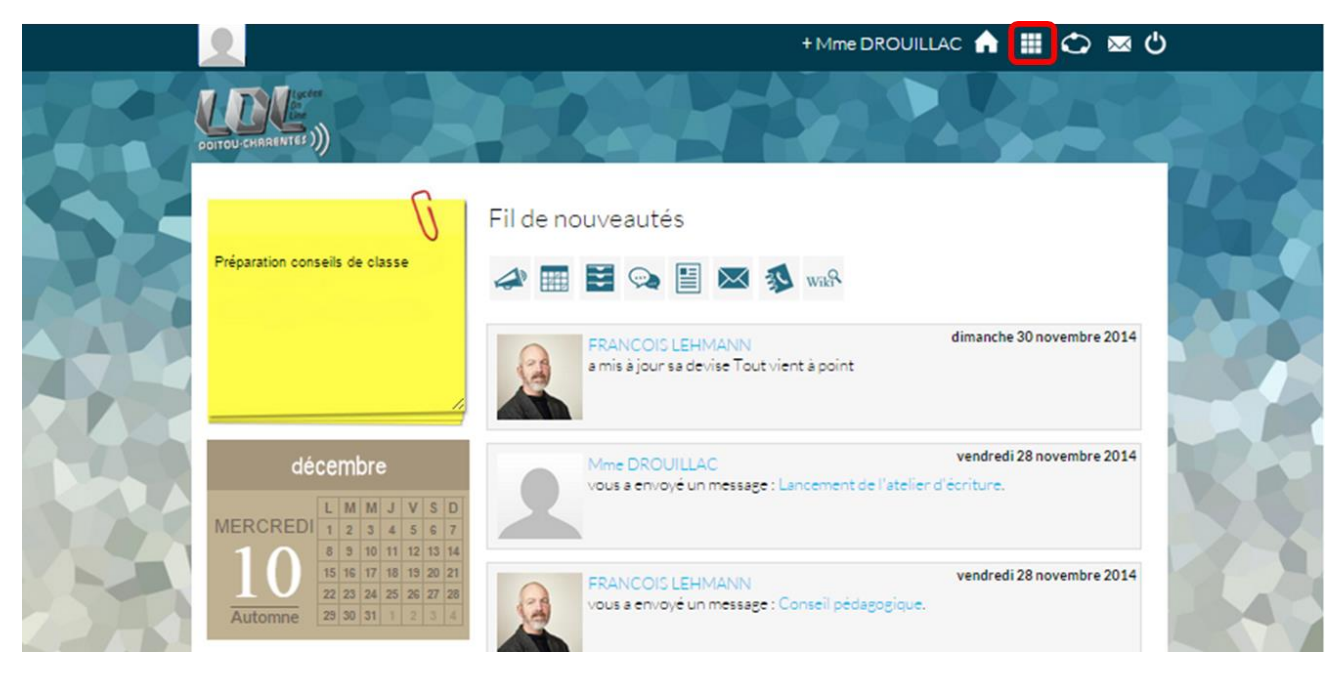

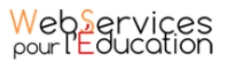

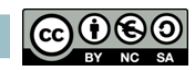

#### La liste des applis s'affiche.

Cliquez sur l'appli « Messagerie ».

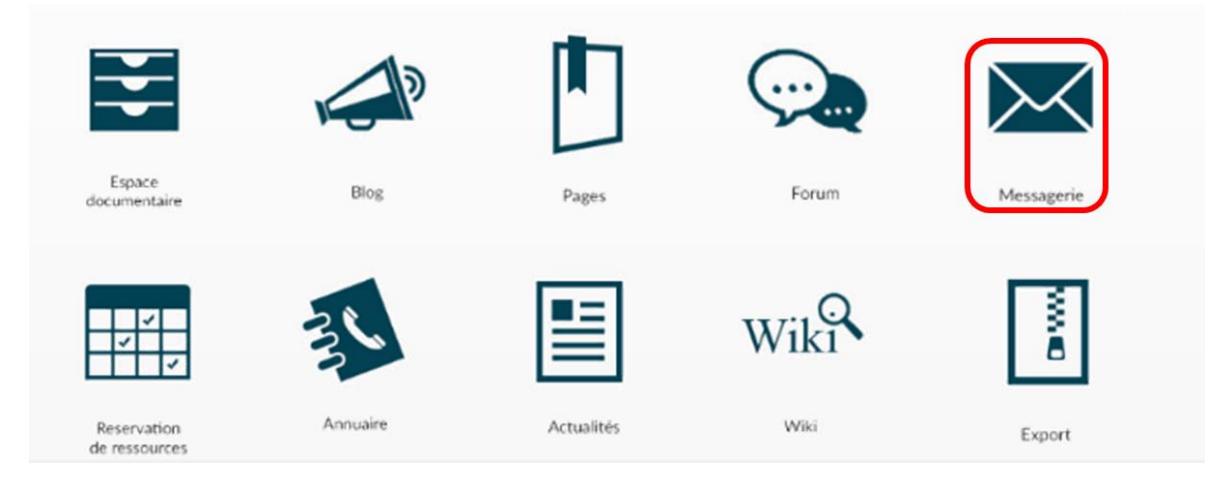

La messagerie s'affiche avec sur la partie de gauche les dossiers boite de réception, messages envoyés, brouillons et corbeille.

Les messages reçus apparaissent sous forme de liste au centre de la page. Pour chaque message est affiché son expéditeur, son objet et sa date d'envoi.

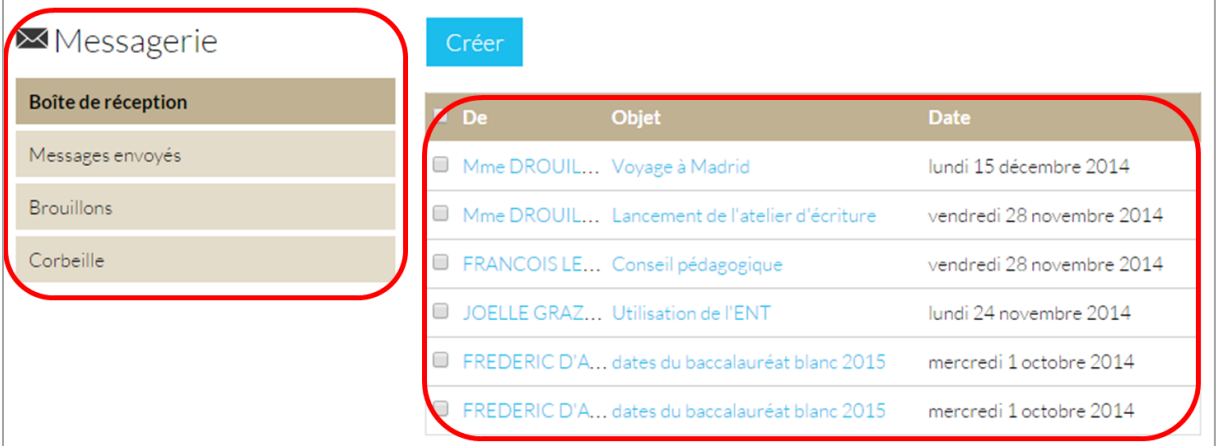

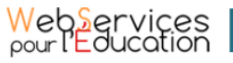

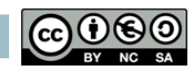

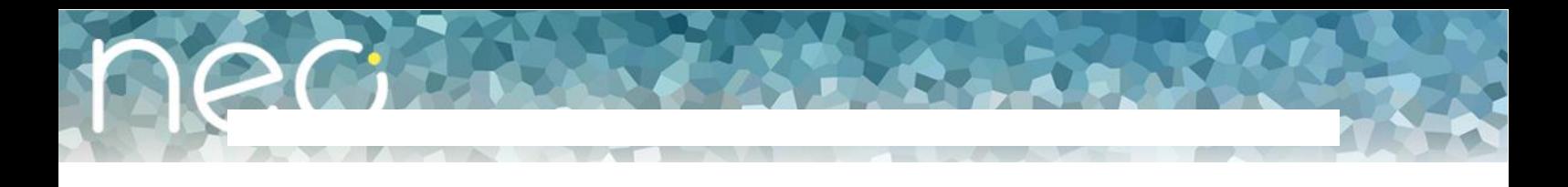

#### **b. Créer un message**

<span id="page-4-0"></span>Dans le service Messagerie, cliquez sur le bouton « Créer » présent en haut de la page.

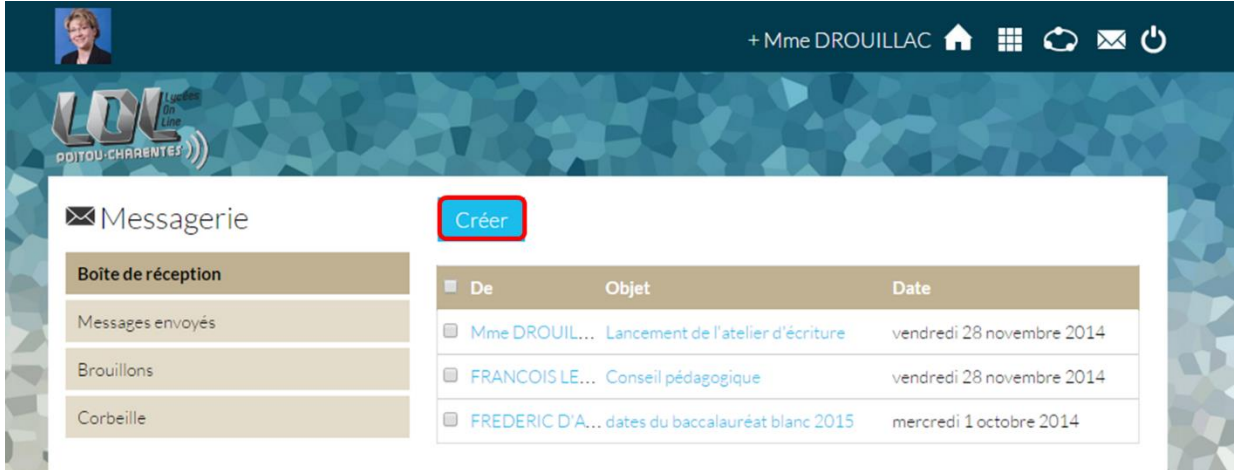

Vous accédez à la fenêtre de création d'un message.

(1) Indiquez le(s) destinataire(s) de votre message dans le champ « A » en saisissant les premières lettres de son nom.

Vous pouvez adresser un message à un utilisateur en particulier (par exemple un élève), ou à un groupe d'utilisateurs (par exemple les parents d'élèves de Terminale). La liste des résultats s'affiche automatiquement.

- (2) Ajoutez des personnes ou des groupes dans le champ « Copie » si vous souhaitez leur adresser une copie du message.
- (3) Indiquez le sujet de votre message dans le champ « Objet »

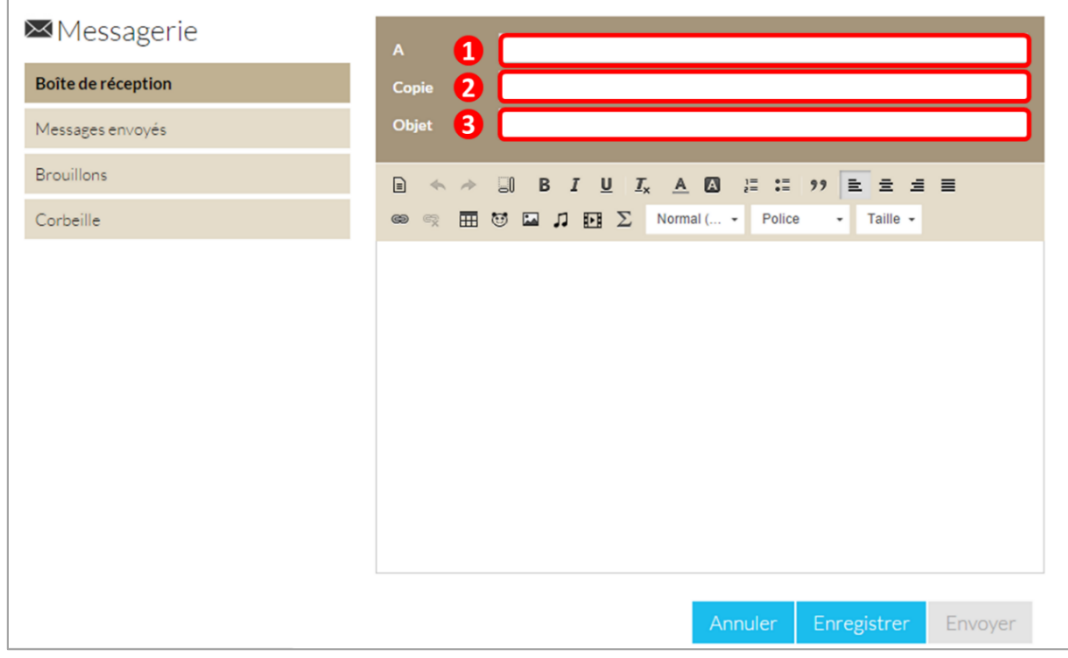

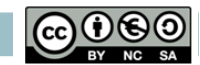

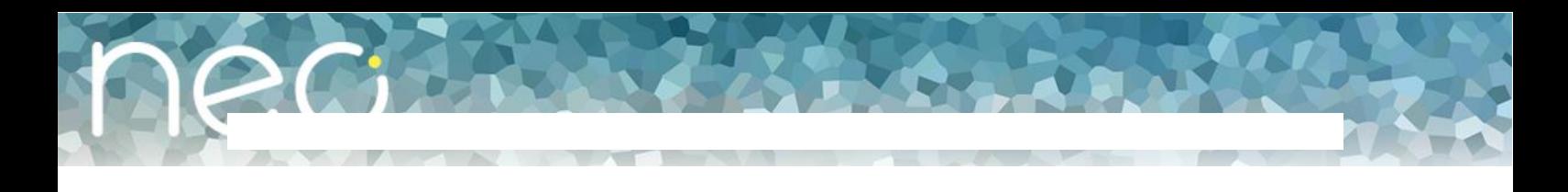

Saisissez les personnes ou groupes de personnes à qui vous souhaitez adresser votre message dans la ligne appropriée.

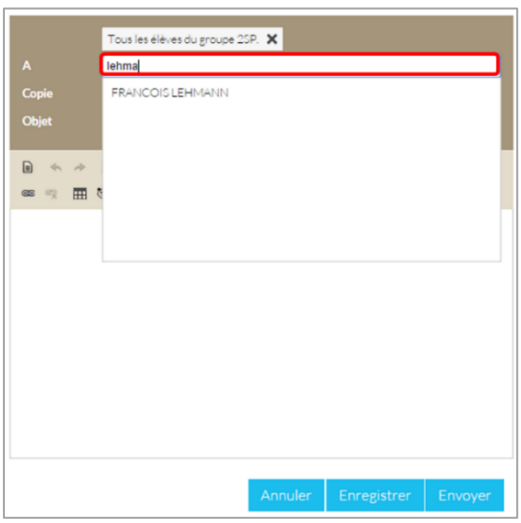

Dans la fenêtre de saisie de contenu, rédigez votre message (1).

Une fois que votre message est prêt, vous pouvez :

- Enregistrer : le message est alors enregistré en tant que brouillon
- Envoyer : le message est transmis au(x) destinataire(s) (2).
- Annuler : le message est effacé

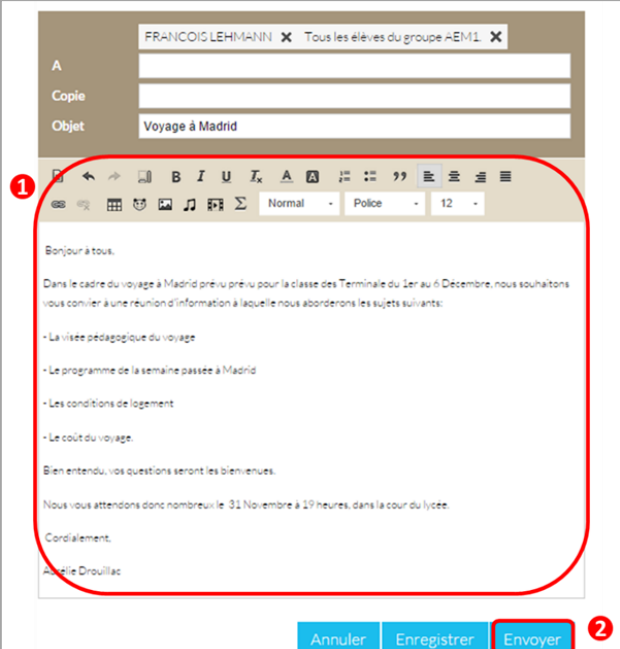

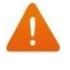

Les fonctionnalités de l'éditeur de texte sont décrites dans le manuel utilisateur « Prendre en main mon ENT ».

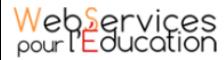

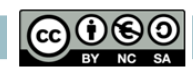

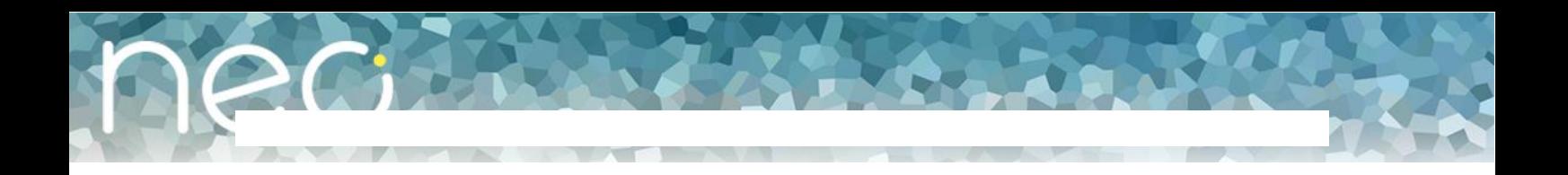

#### **c. Visualiser mes messages reçus.**

<span id="page-6-0"></span>Lorsque vous recevez un nouveau message, la notification est indiquée dans le bandeau de navigation supérieur.

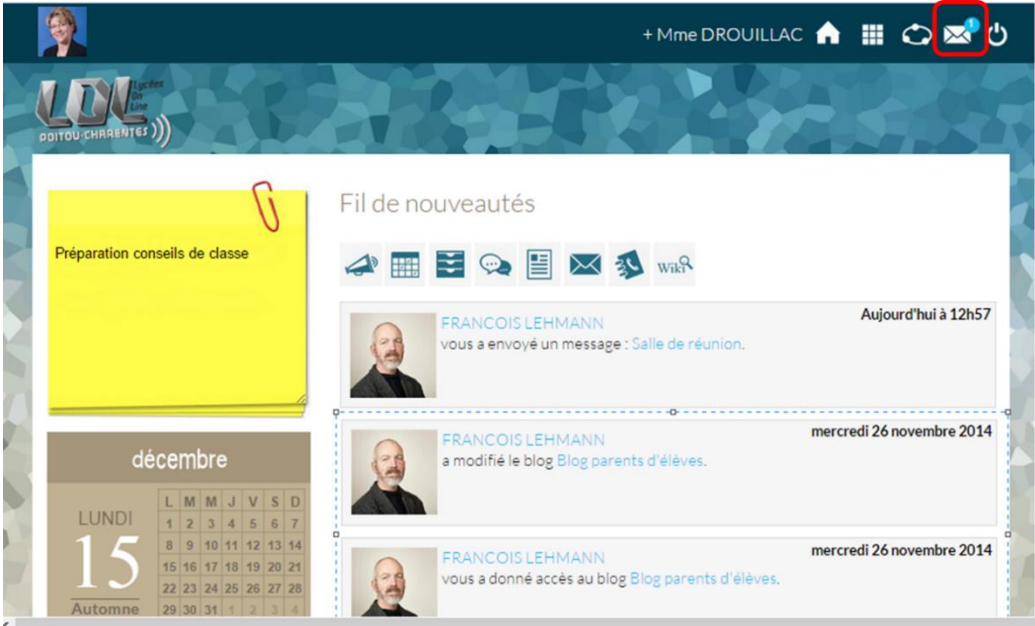

Une fois dans l'appli messagerie, les nouveaux messages sont visibles dans la notification indiquée dans le dossier « boîte de réception ». Le nombre de messages non lus est indiqué entre parenthèses à droite du bouton « Boîte de réception ». Sur l'écran central, les nouveaux messages s'affichent en gras.

Cliquez sur le titre d'un message pour en lire le contenu.

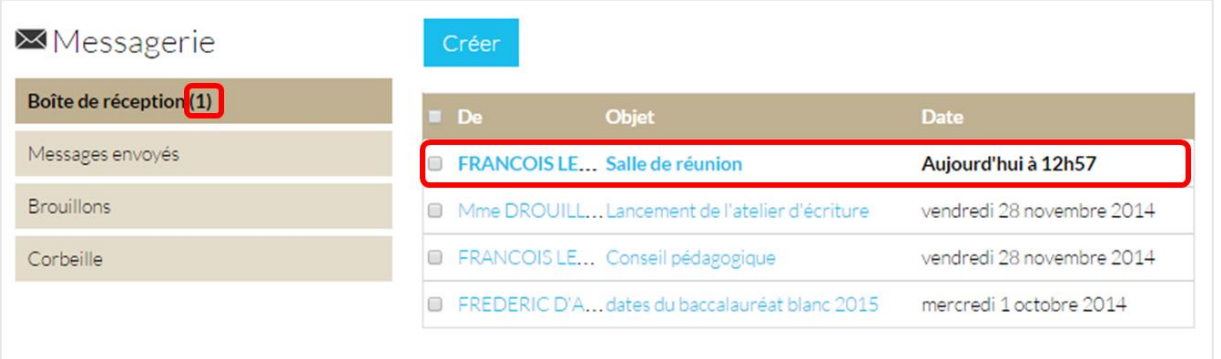

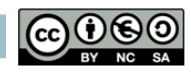

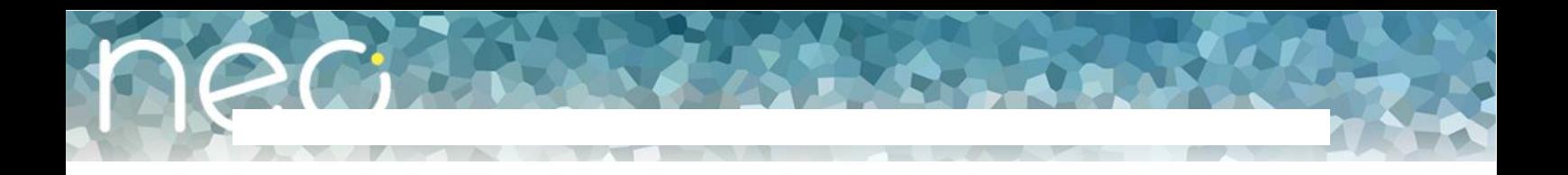

# <span id="page-7-0"></span>2. Mon espace documentaire

L'espace documentaire de l'ENT vous offre la possibilité de stocker et partager vos documents en ligne. Vous accédez ainsi à tous les fichiers dont vous avez besoin.

#### **a. Partager un dossier ou un document**

<span id="page-7-1"></span>Vous pouvez partager vos documents avec d'autres utilisateurs et leur donner des droits.

Pour accéder à votre espace documentaire, cliquez sur l'icône « Mes applis », en haut à droite de la page d'accueil.

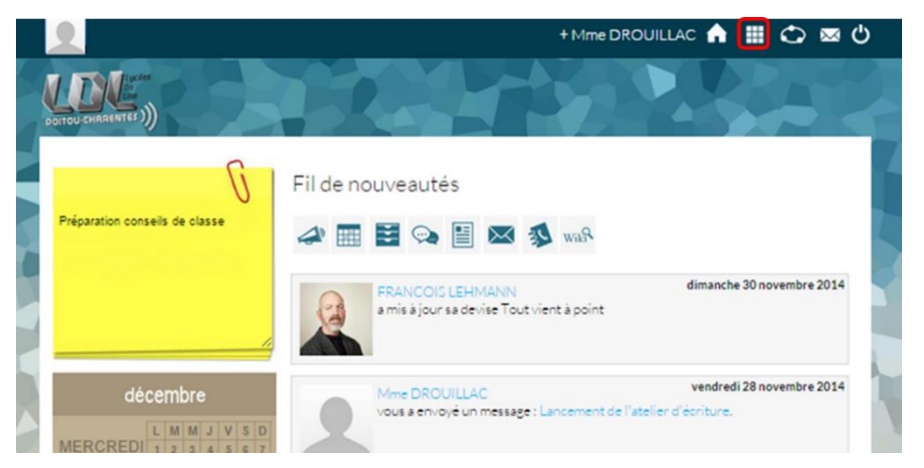

Cliquez ensuite sur l'appli « Documents».

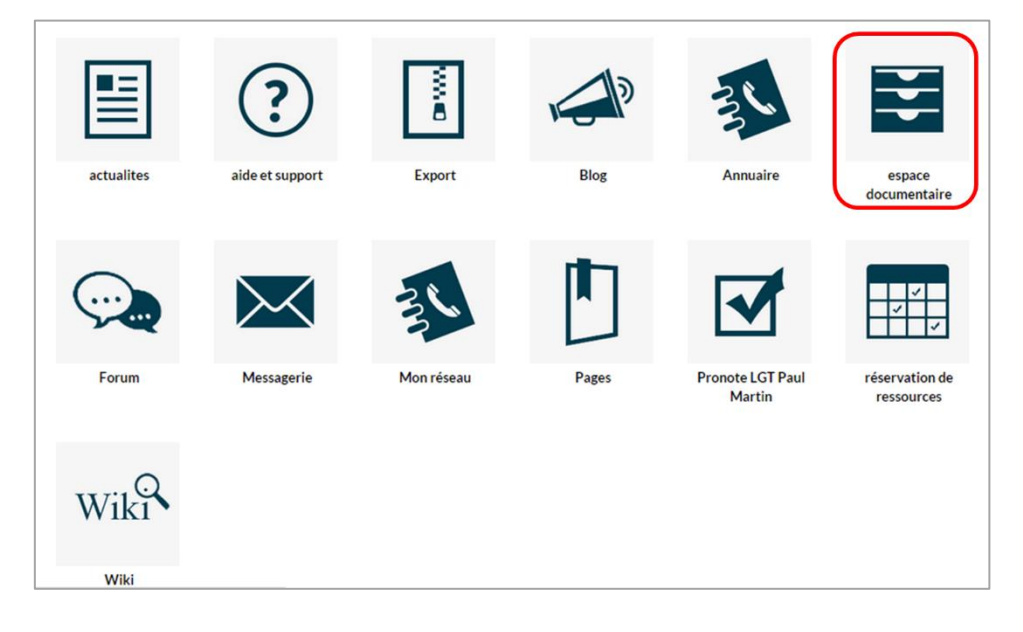

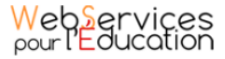

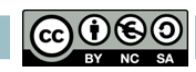

- (1) Sélectionnez-le/les documents et dossiers en cliquant sur la case à cocher correspondant.
- (2) Cliquez sur « Partager » dans la barre horizontale qui s'affiche en bas de l'écran.

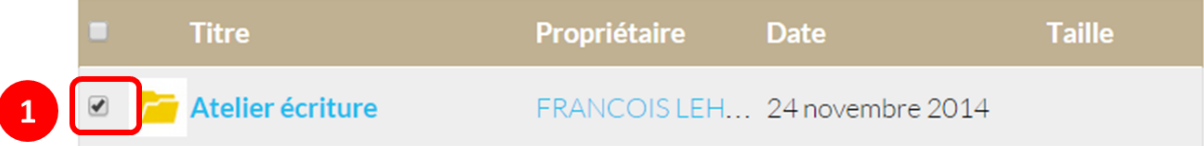

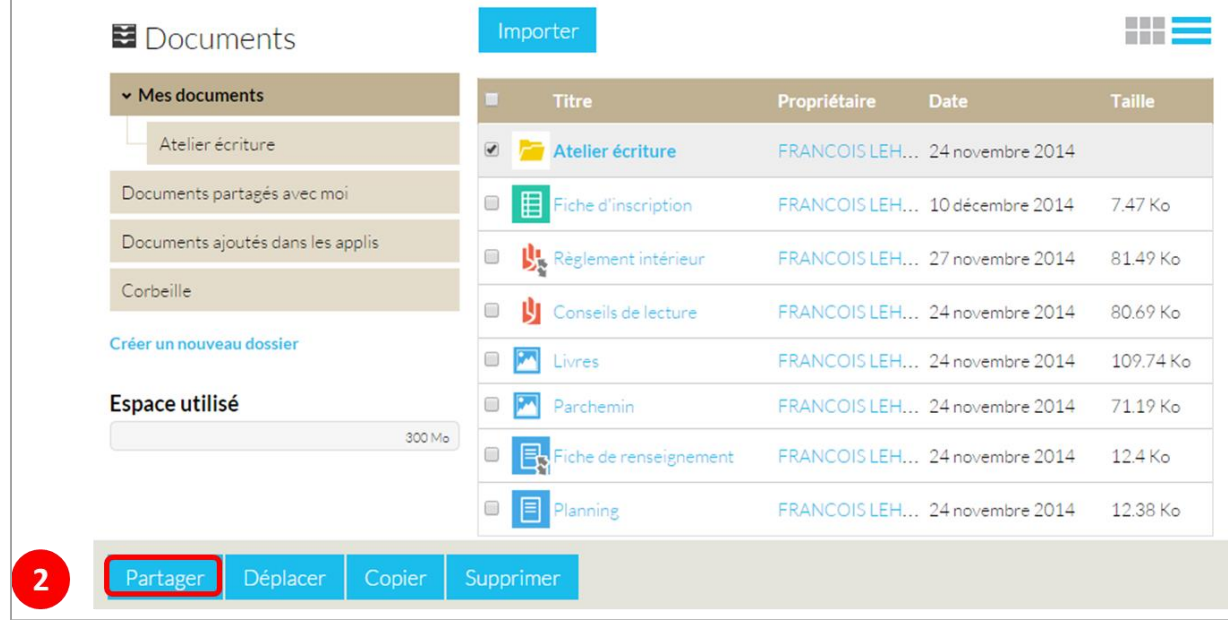

Dans la nouvelle fenêtre, vous pouvez attribuer des droits aux autres utilisateurs de l'ENT sur le document :

- Consulter : l'utilisateur peut lire le contenu du document
- Gérer : l'utilisateur peut supprimer le document
- Commenter : l'utilisateur peut commenter le document

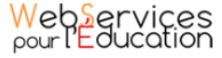

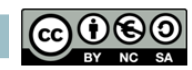

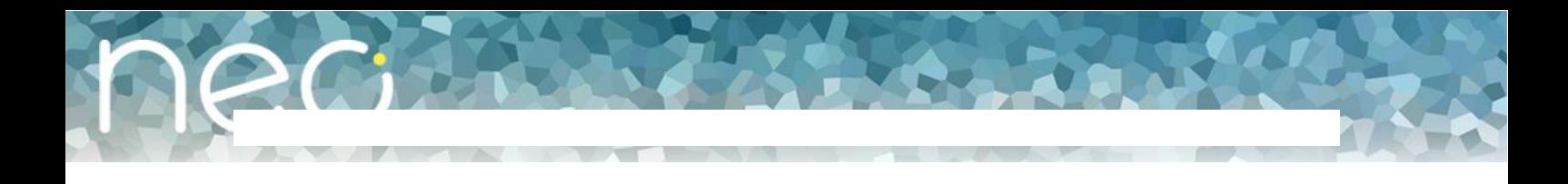

Pour attribuer des droits à d'autres utilisateurs, suivez les étapes suivantes :

- (1) Saisissez les premières lettres du nom de l'utilisateur ou du groupe d'utilisateurs que vous recherchez.
- (2) Sélectionnez le nom de l'utilisateur ou du groupe.
- (3) Cochez les cases correspondant aux droits que vous souhaitez leur attribuer.

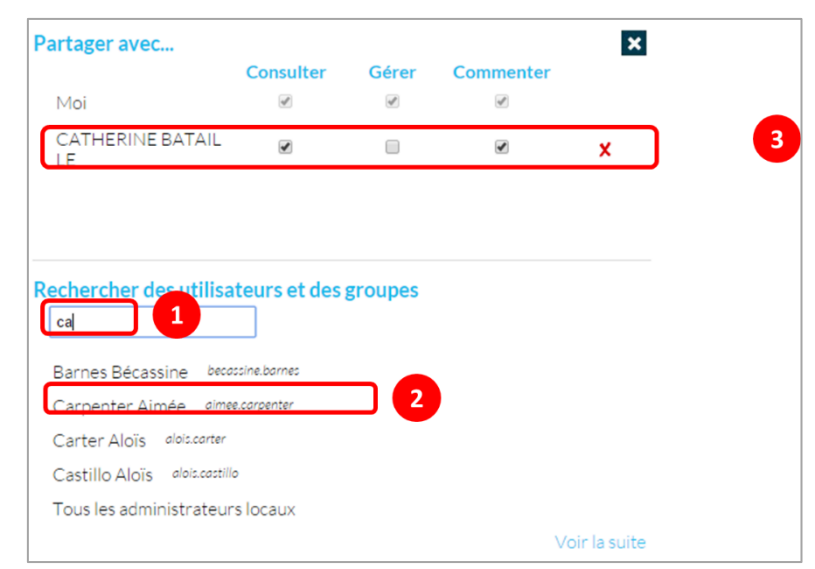

Votre document est désormais partagé ! Vous pouvez fermer la fenêtre et poursuivre votre navigation dans l'ENT.

Pour savoir comment connaitre votre espace de stockage et à quoi correspondent les différents dossiers dans votre espace documentaire, référez-vous au manuel utilisateur « Prendre en main mon ENT »

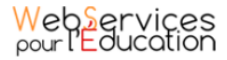

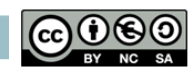

<span id="page-10-0"></span>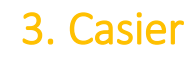

Dans l'appli « casier », vous pouvez déposer des documents dans les casiers d'autres utilisateurs de l'ENT, consulter les documents que d'autres utilisateurs vous auront déposés mais également les déplacer vers votre espace documentaire. Une fois qu'un document est déposé, il ne peut pas être retiré ou modifié.

#### **a. Accéder à mon casier**

<span id="page-10-1"></span>Pour y accéder, cliquez sur l'icône « Mes applis », en haut à droite de la page d'accueil.

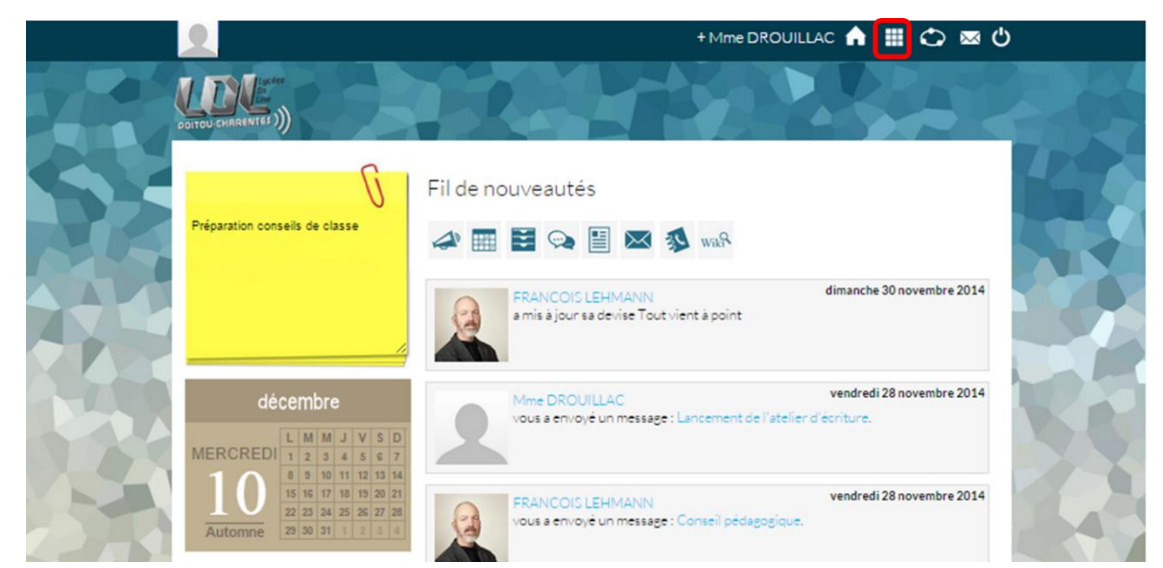

Puis cliquez l'appli « Casier ».

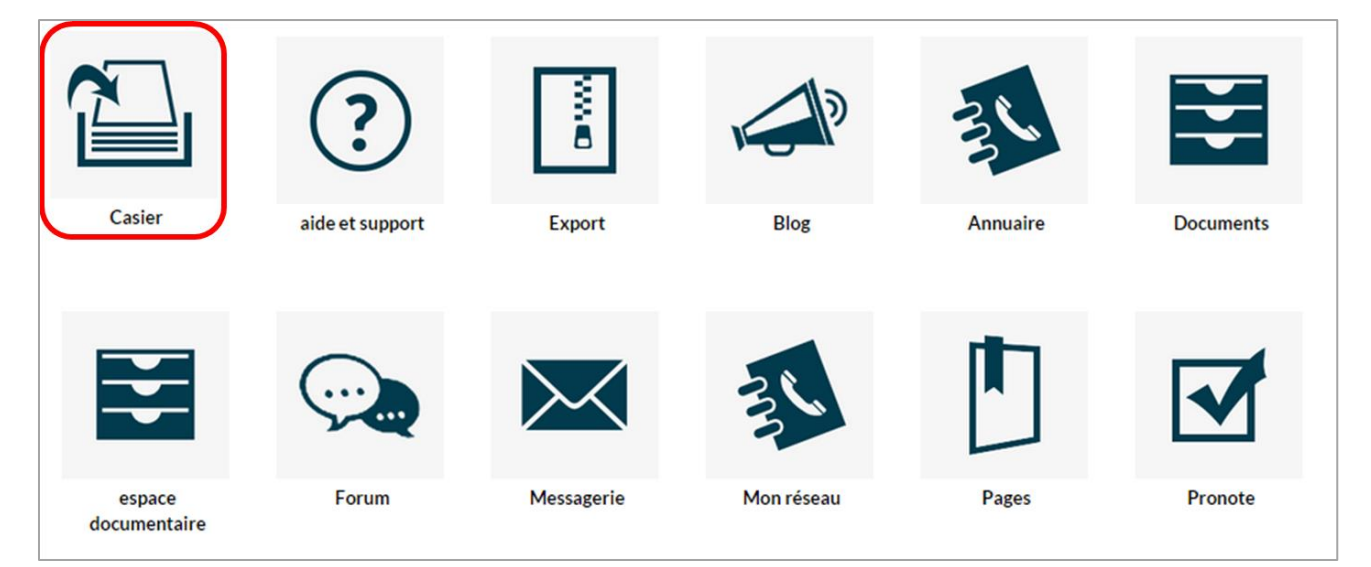

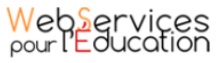

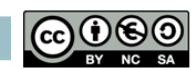

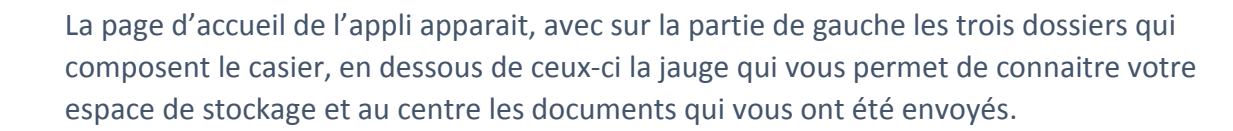

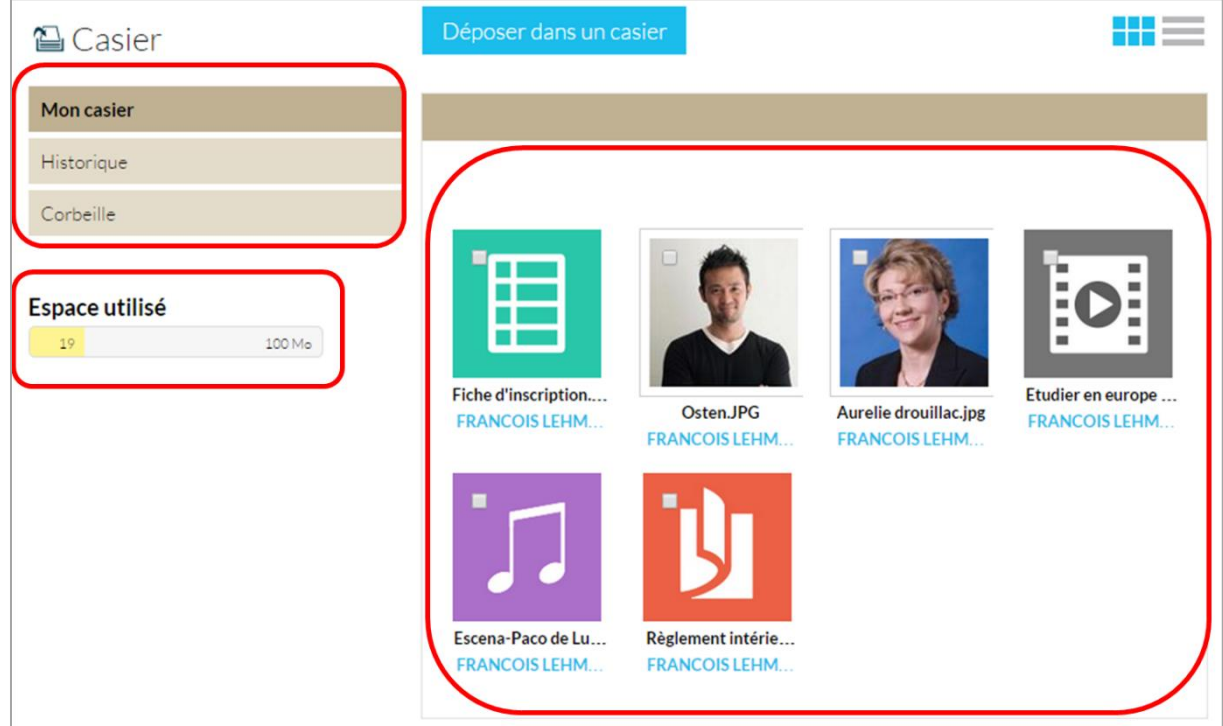

Les trois dossiers dont vous disposez dans votre casier sont les suivants :

- Mon casier : l'utilisateur accède aux documents qui ont été déposés dans son casier
- Historique : l'utilisateur accède aux documents qu'il a envoyés vers d'autres casiers
- Corbeille : l'utilisateur accède aux documents qu'il a supprimés

La jauge affichée en dessous des dossiers vous permet de connaître votre espace de stockage disponible. Votre espace de stockage est le même que celui de votre espace documentaire.

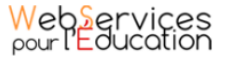

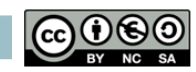

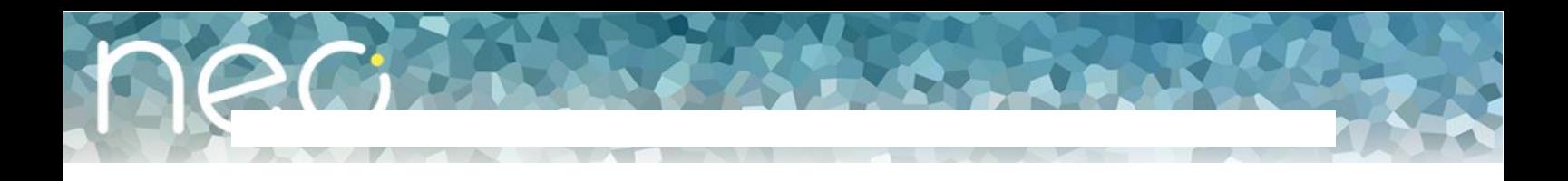

## **b. Déposer un document dans le casier d'un ou plusieurs utilisateurs (bouton Déposer dans un casier)**

<span id="page-12-0"></span>Pour déposer un document dans le casier d'un utilisateur de l'ENT, cliquez sur « Déposer dans un casier ».

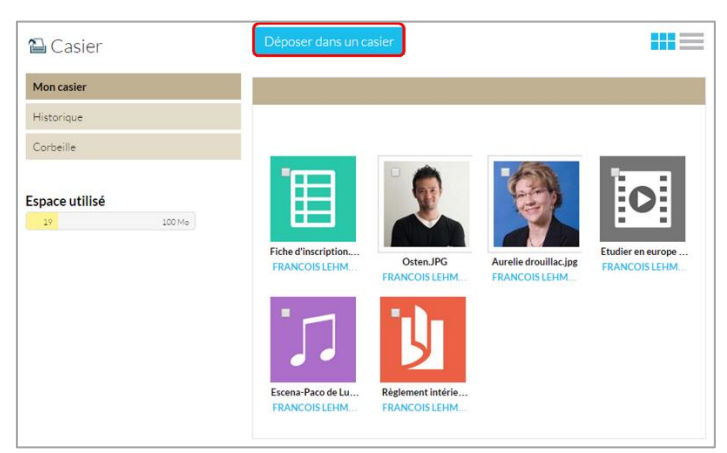

Dans le nouvel onglet, suivez les étapes suivantes :

- (1) Cliquez sur « Parcourir
- (2) Choisissez le document dans votre espace de travail et cliquez sur « Ouvrir »
- (3) Choisissez le ou les destinaires de votre envoi
- (4) Cliquez sur « Envoyer »

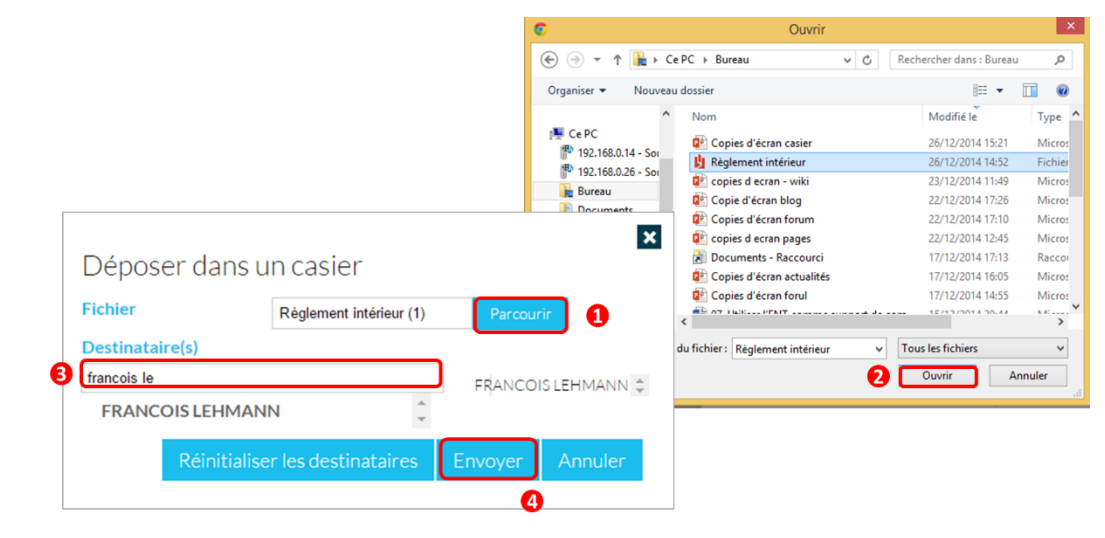

Pour supprimer les destinataires déjà choisis et en sélectionner de nouveaux, cliquez sur « Réinitialiser les destinataires »

Votre document a maintenant été déposé.

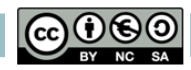

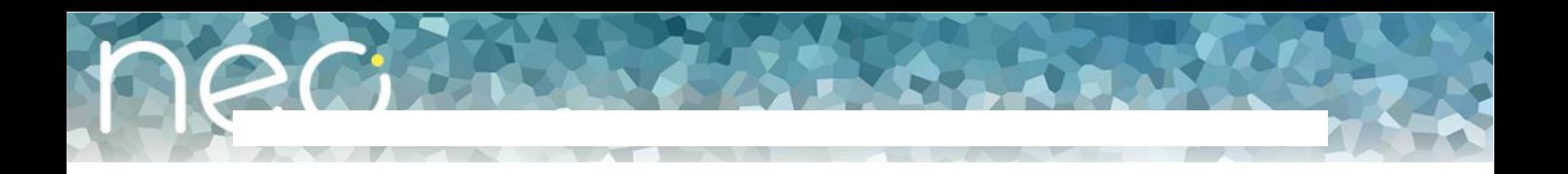

### **c. Supprimer ou déplacer un document**

<span id="page-13-0"></span>Vous pouvez supprimer ou déplacer dans votre espace documentaire un document qui a été déposé dans votre casier.

Pour cela, sélectionnez le document en cliquant sur la case à cocher y correspondant.

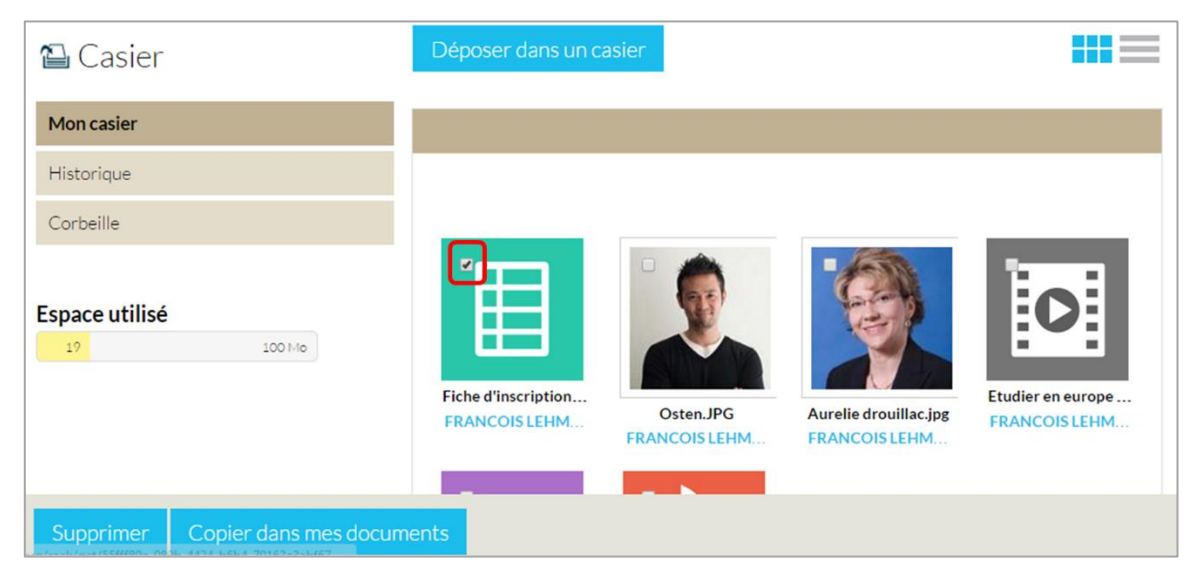

Pour le supprimer, cliquez sur « Supprimer », en bas à gauche de l'écran.

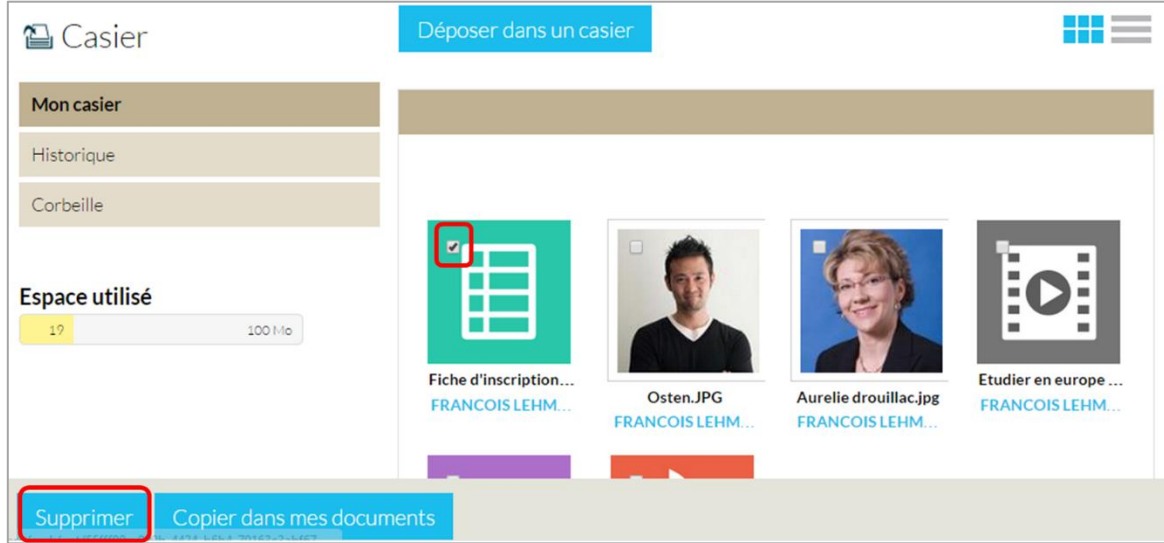

Le document se trouve maintenant dans le dossier « Corbeille » de votre casier.

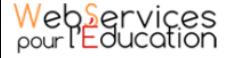

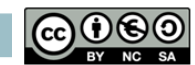

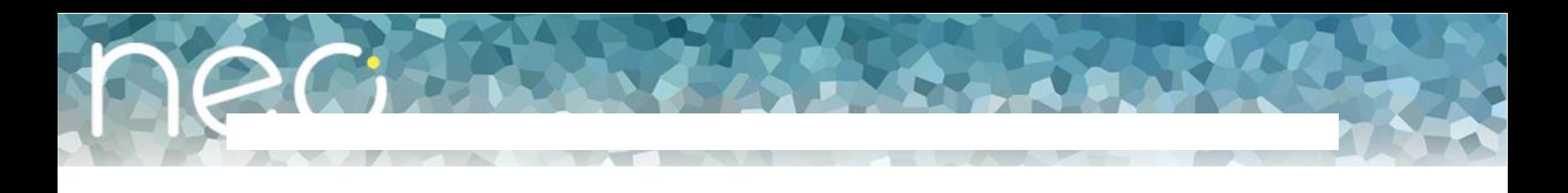

Pour déplacer le document dans votre espace documentaire, cliquez sur « Copier dans mes documents ».

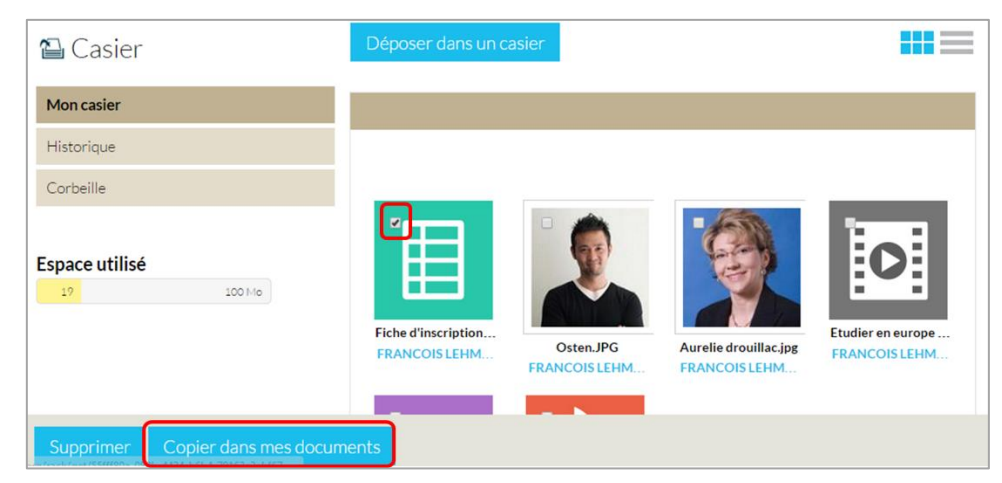

Puis suivez les étapes suivantes :

- (1) Sélectionnez le dossier dans lequel vous souhaitez copier le document
- (2) Cliquez sur « Copier »

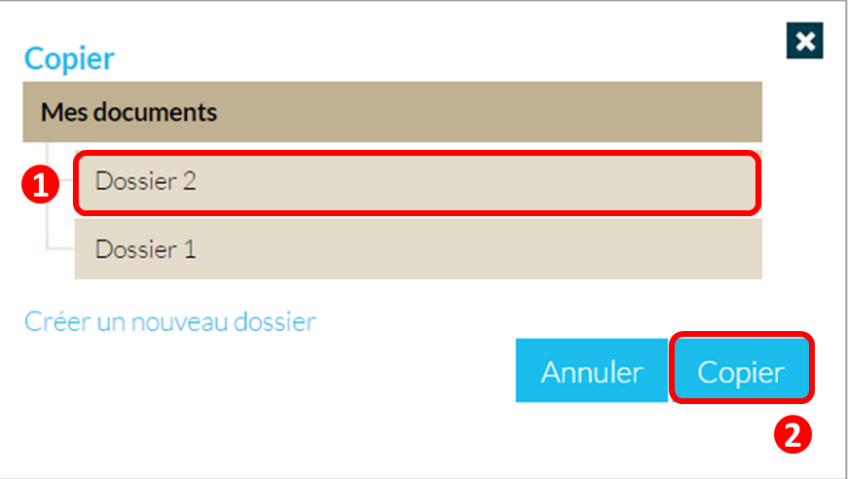

Votre document se trouve maintenant dans votre espace documentaire.

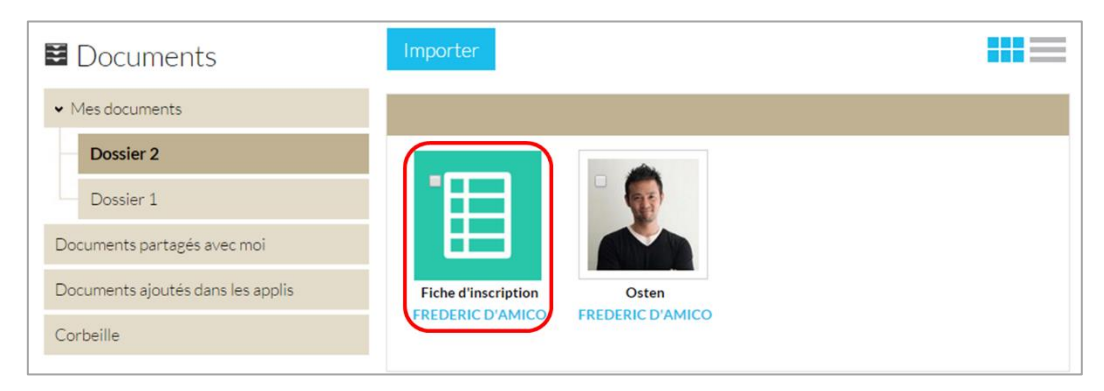

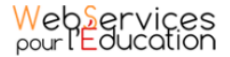

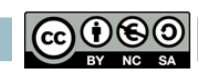

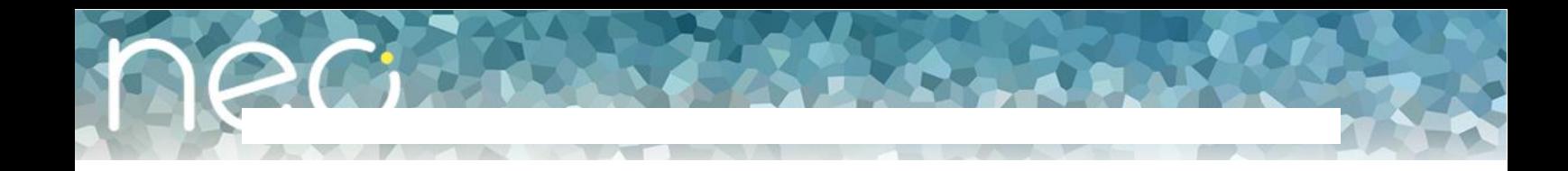

# <span id="page-15-0"></span>4. Actualités

L'appli « actualités » vous permet de publier des informations générales en ciblant les utilisateurs destinataires.

### **a. Créer un fil d'actualité**

<span id="page-15-1"></span>Pour créer un fil d'actualités, suivez les étapes suivantes :

- (1) Cliquer sur le bouton Gestion des fils
- (2) Cliquer sur Nouveau fil d'actualité
- (3) Saisir le titre du fil
- (4) Cliquer sur Sauvegarder

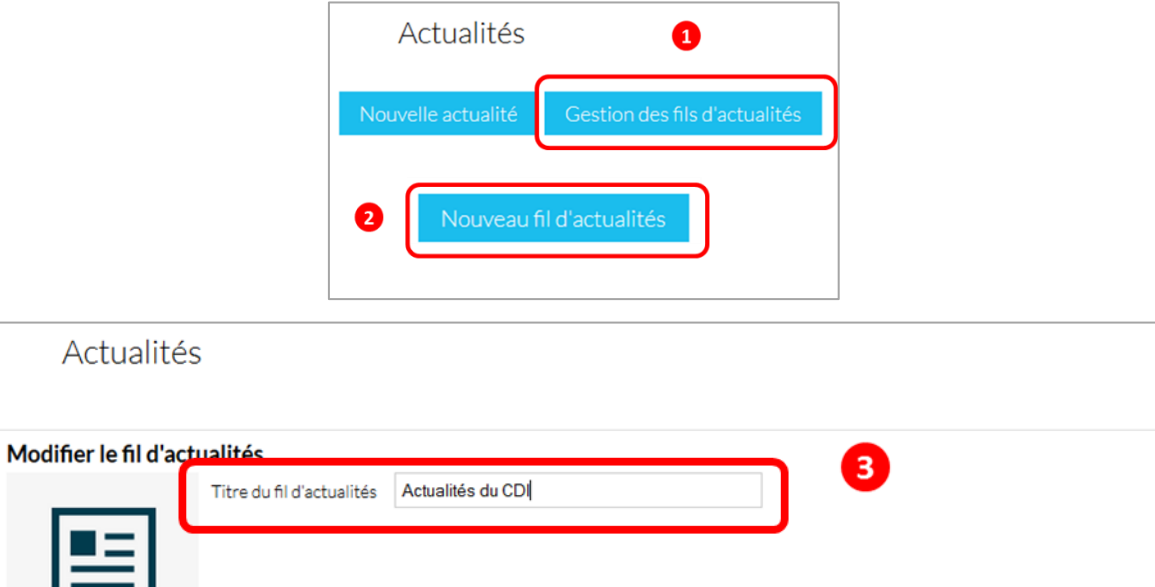

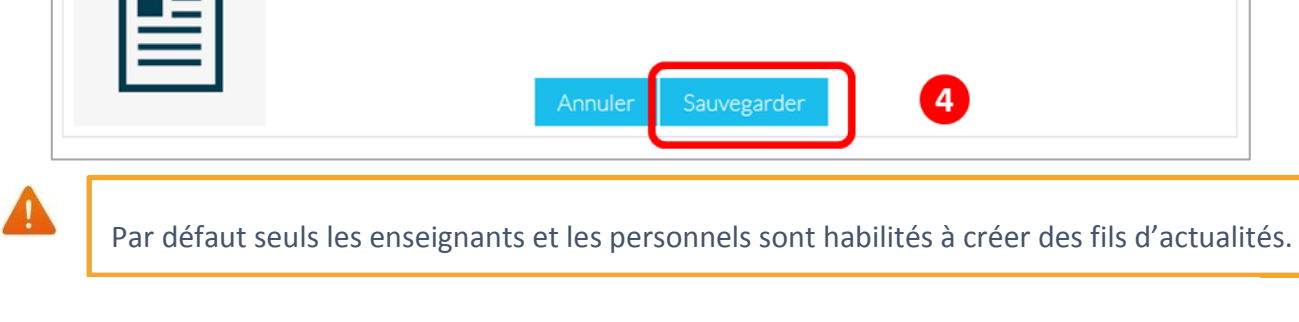

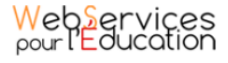

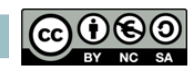

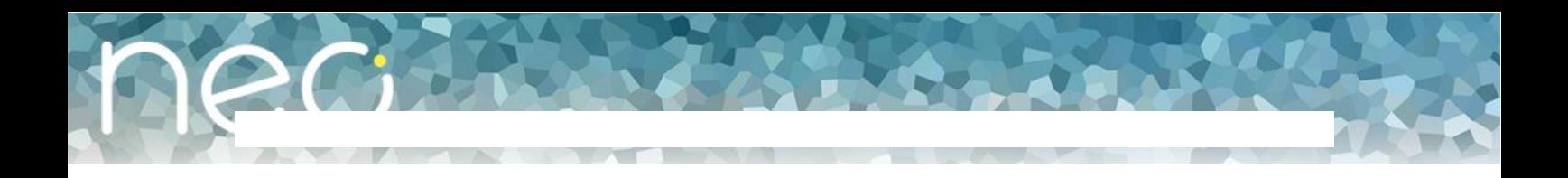

### **b. Partager le fil d'actualité**

<span id="page-16-0"></span>Vous pouvez maintenant partager votre fil d'actualités :

- (1) Sélectionnez le nom du fil grâce au système de case à cocher.
- (2) Cliquez sur « Partager »

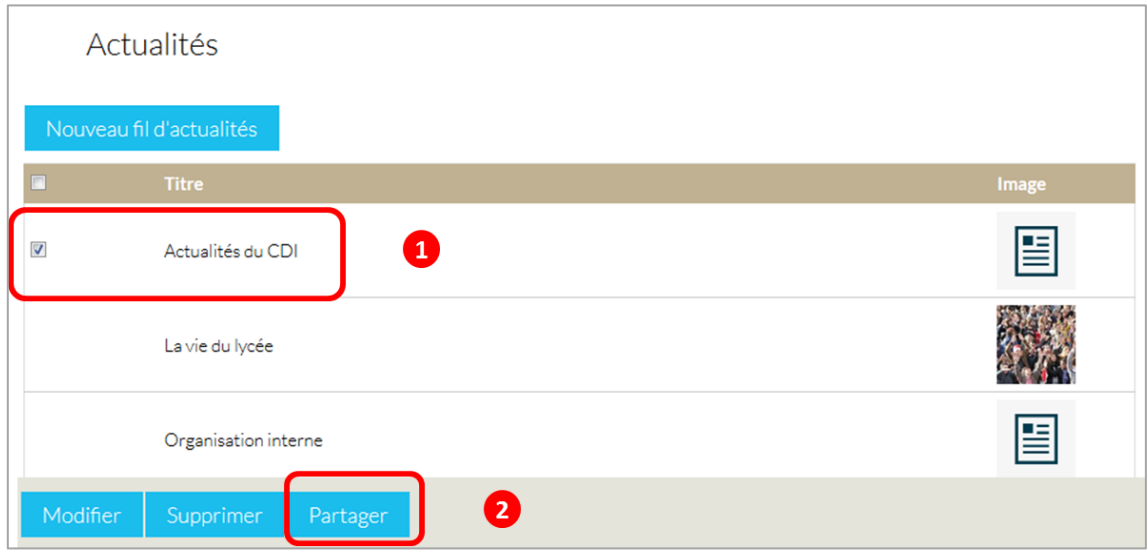

Dans la nouvelle fenêtre, vous pouvez donner des droits sur les fils d'actualités aux autres utilisateurs de l'ENT :

- Lire : l'utilisateur peut lire le fil
- Contribuer : l'utilisateur peut créer des actualités qui vous seront soumises avant publication
- Publier : l'utilisateur peut publier des actualités
- Gérer : l'utilisateur peut modifier, partager ou supprimer le fil
- Commenter : l'utilisateur peut commenter les actualités

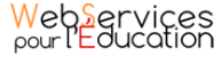

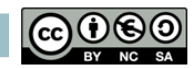

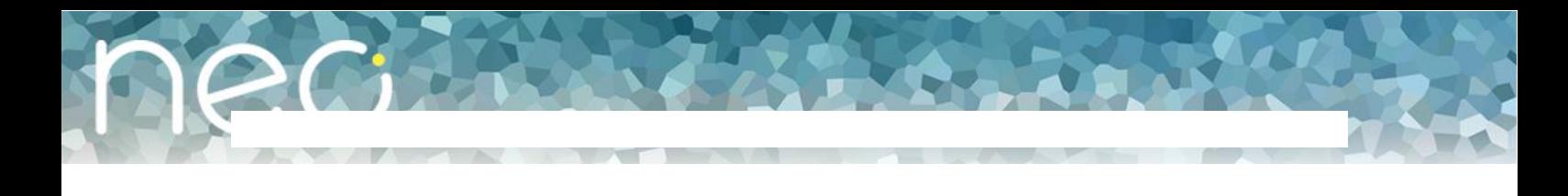

Pour attribuer ces droits, suivez les étapes suivantes :

- (1) Saisissez les premières lettres du nom de l'utilisateur ou du groupe d'utilisateurs que vous recherchez
- (2) Sélectionnez le résultat
- (3) Cochez les cases correspondant aux droits que vous souhaitez leur attribuer.

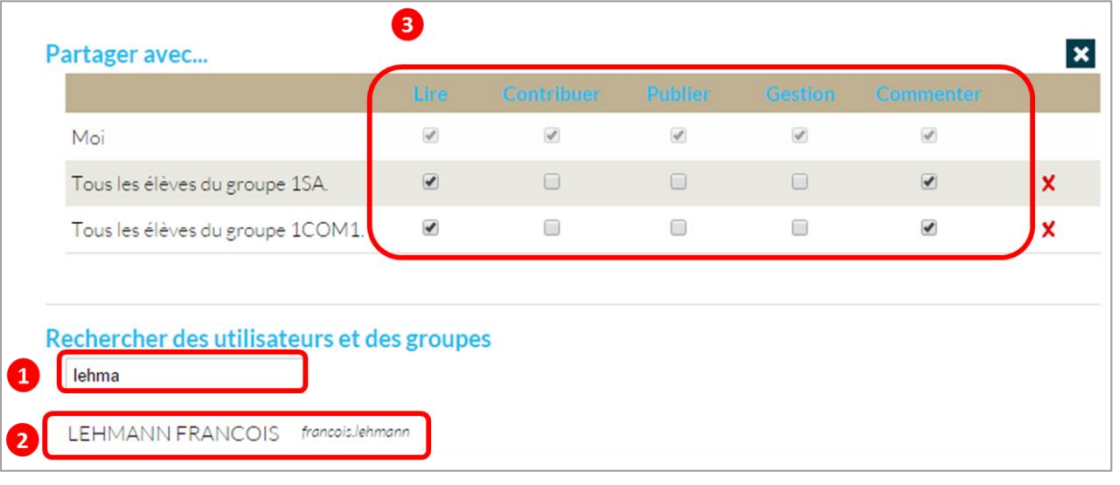

Les droits d'accès aux actualités créées sont portés par le fil (et non par l'actualité). Une fois le fil partagé avec d'autres utilisateurs, toutes les actualités créées ont les mêmes droits (définis pour le fil)

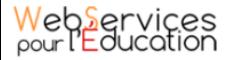

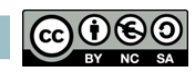

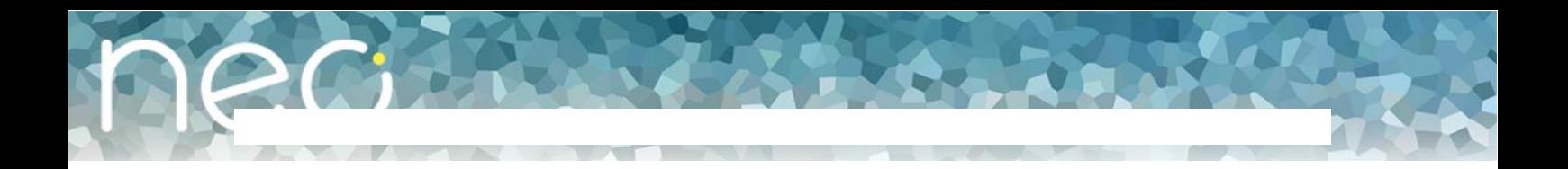

#### **c. Créer une actualité**

<span id="page-18-0"></span>Pour créer une actualité, suivez les étapes suivantes :

(1) Cliquez sur « Nouvelle actualité »

(2) Saisissez un titre, sélectionnez le fil correspondant à l'actualité et définissez une période de publication : que cela signifie l'on peut prévoir la publication d'actualités à l'avance et choisir une date de fin de publication. Si on ne sélectionne aucune case, l'actualité est publiée immédiatement et n'expirera pas.

(3)Saisissez le contenu

(4) Cliquez sur « Enregistrer »

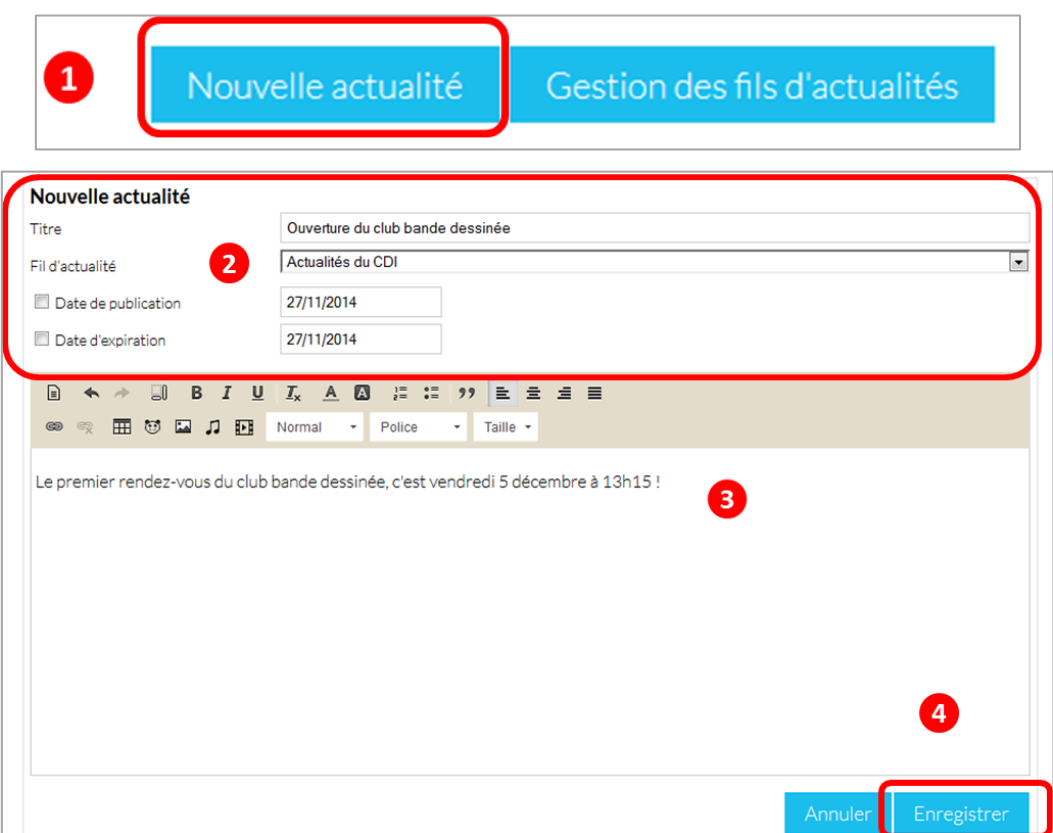

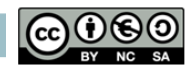

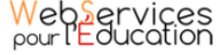

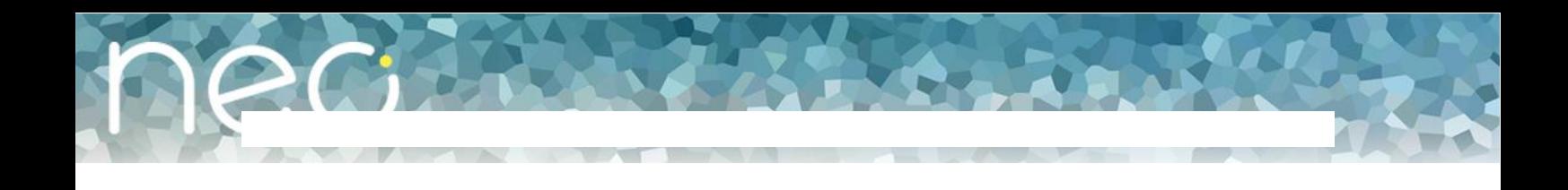

Vous pouvez visualiser l'actualité enregistrée

- (1) Cliquez sur « Publier » pour la rendre visible aux autres utilisateurs
- (2) Pour modifier l'actualité après l'enregistrement, cliquez sur « Dépublier »

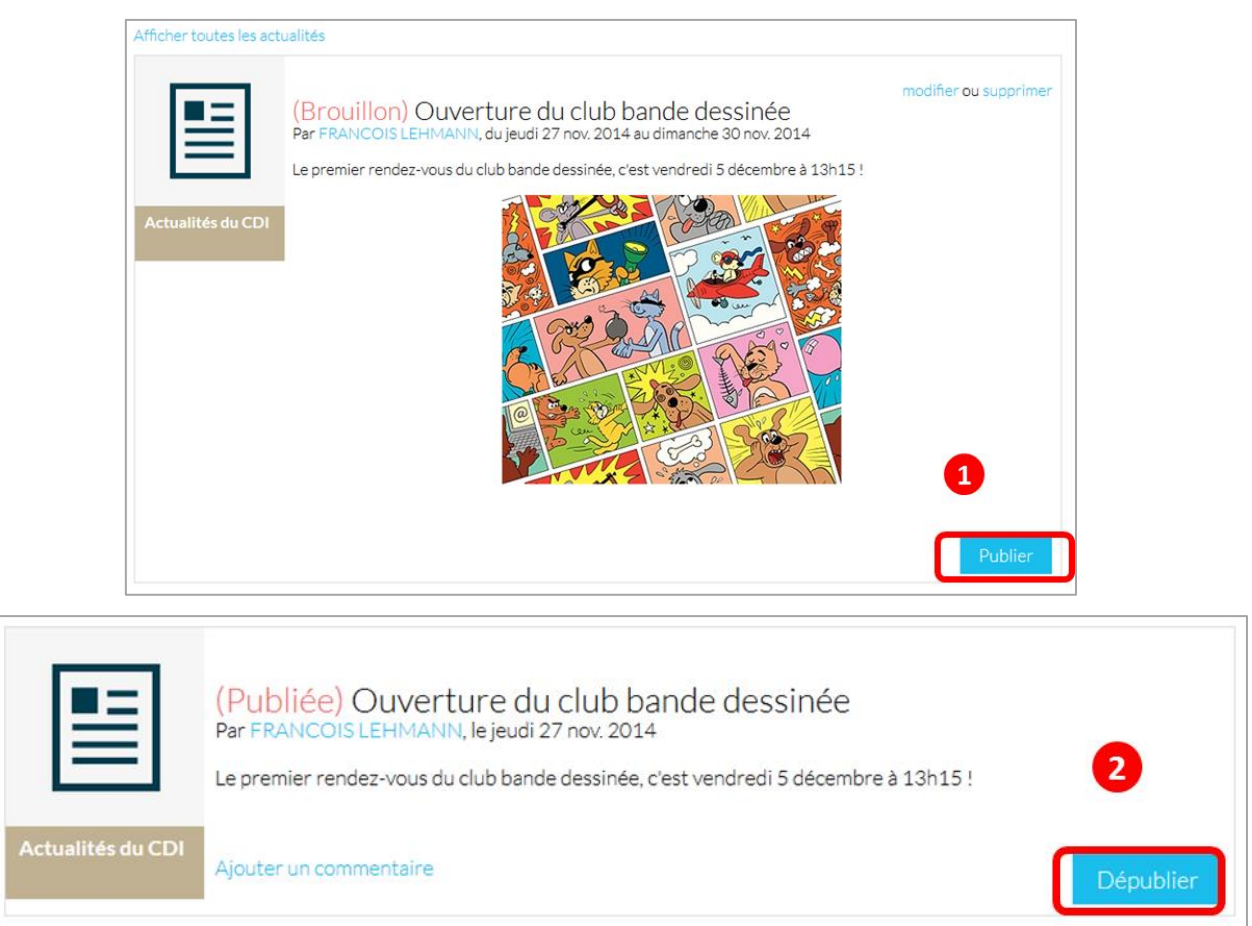

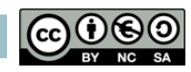

<span id="page-20-0"></span>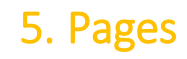

Le service pages vous permet de créer des mini sites web internes à l'ENT.

Vous pouvez y ajouter différents types de contenus : texte, image, son, vidéo. Vous pouvez également y insérer des liens vers d'autres contenus et notamment avec les blogs créés dans l'ENT : le créateur d'une page peut insérer un blog créé dans l'ENT qui sera automatiquement mis à jour dans la page à chaque modification.

#### **a. Créer un site web**

<span id="page-20-1"></span>Depuis la page d'accueil de l'ENT, cliquez sur « Mes applis » en haut à droite de l'écran.

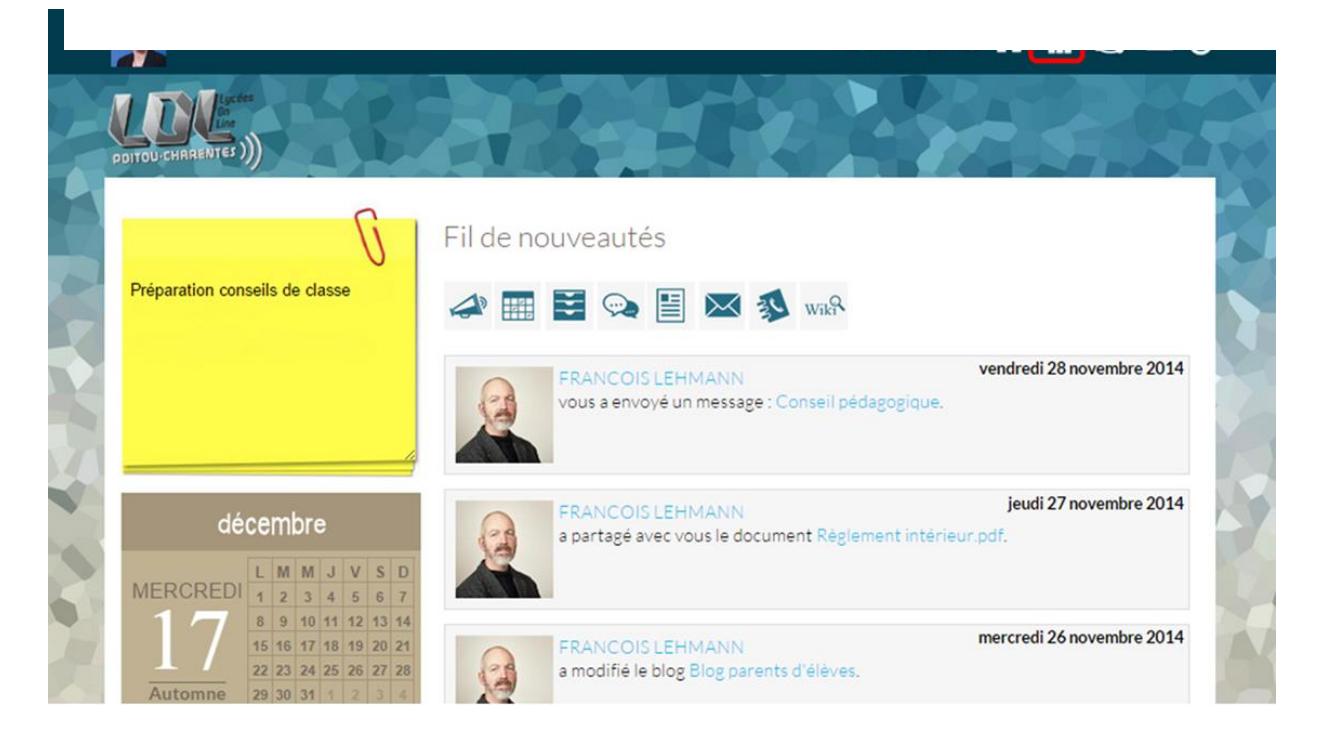

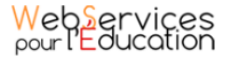

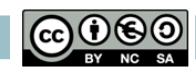

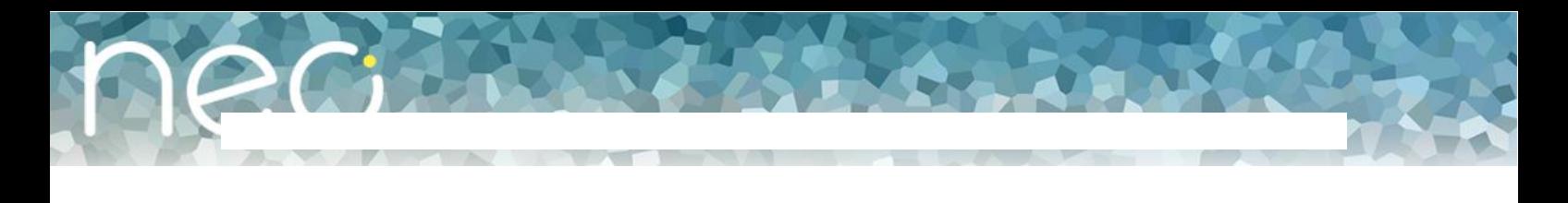

La page avec les différentes applis s'affiche. Cliquez sur « Pages ».

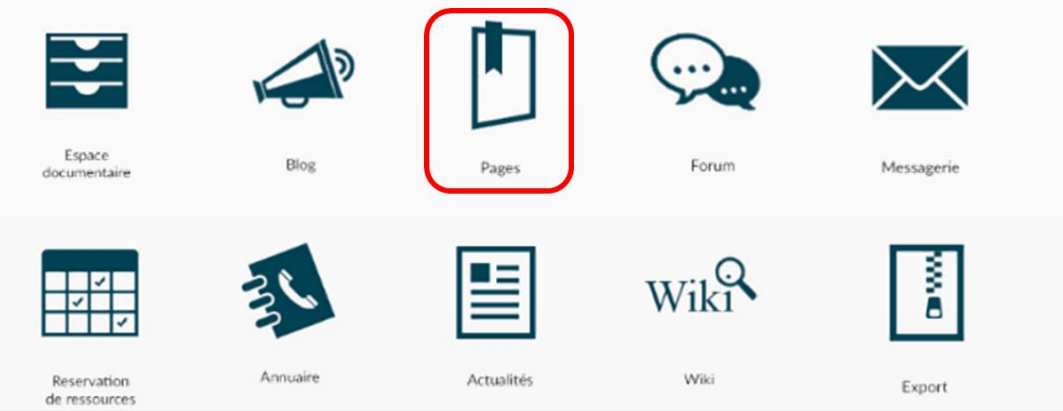

- (1) Cliquez sur « Créer un site web »
- (2) Saisissez un titre à votre site
- (3) Cliquez sur le bouton « Créer »

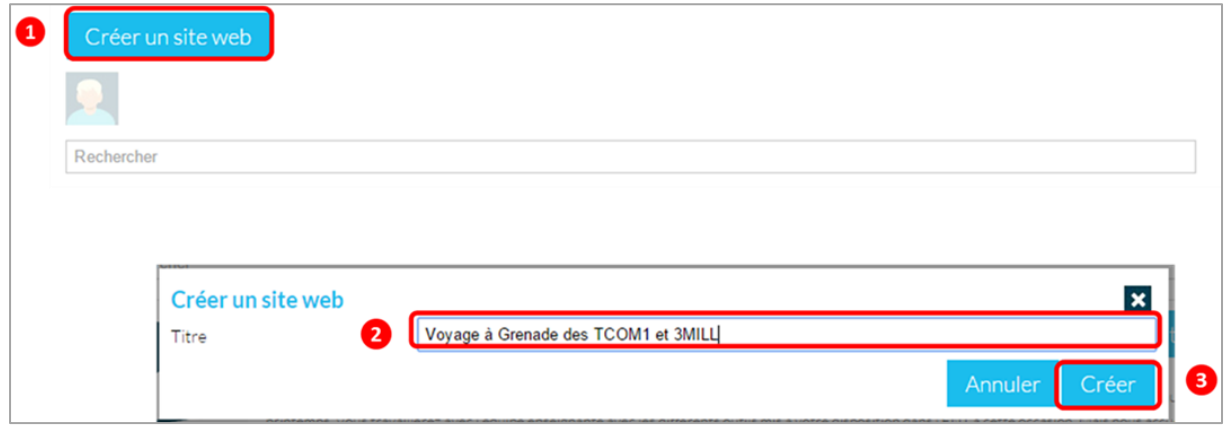

Votre site web est maintenant crée.

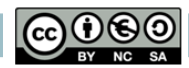

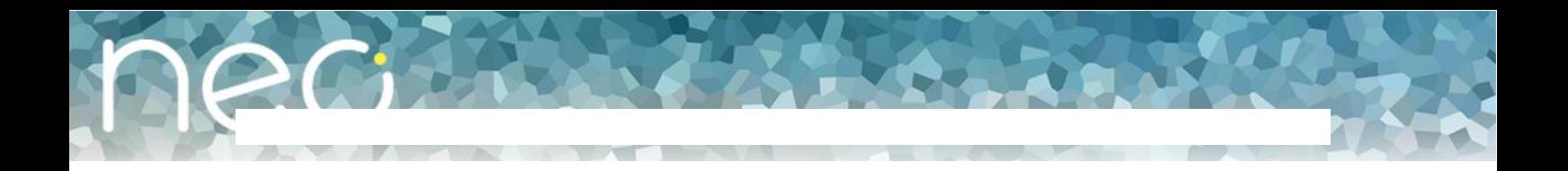

# **b. Créer une nouvelle page**

<span id="page-22-0"></span>Pour créer une nouvelle page, suivez les étapes suivantes :

- (1) Cliquez sur le bouton « propriétés » de votre site web.
- (2) Cliquez sur « Nouvelle page ».

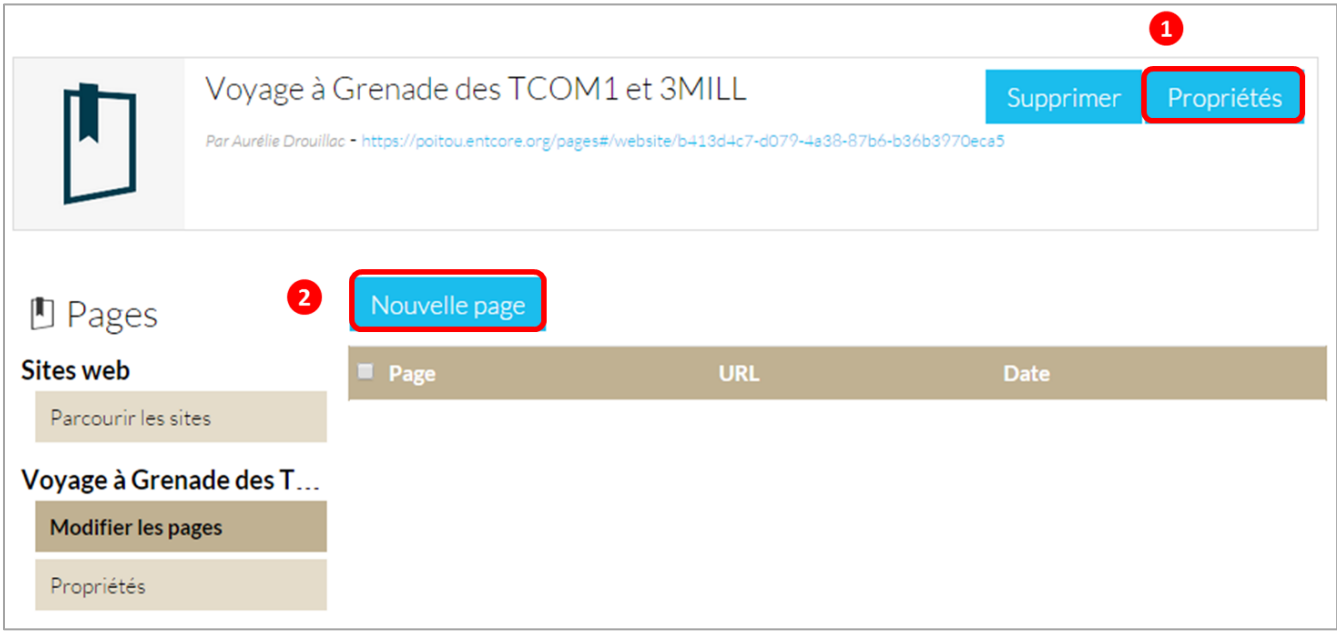

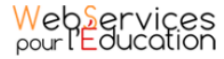

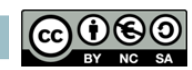

Une nouvelle page apparait.

- (1) Choisissez un titre à votre page.
- (2) Choisissez entre deux modèles pour votre page : « Articles et navigation » ou « Texte et navigation ».

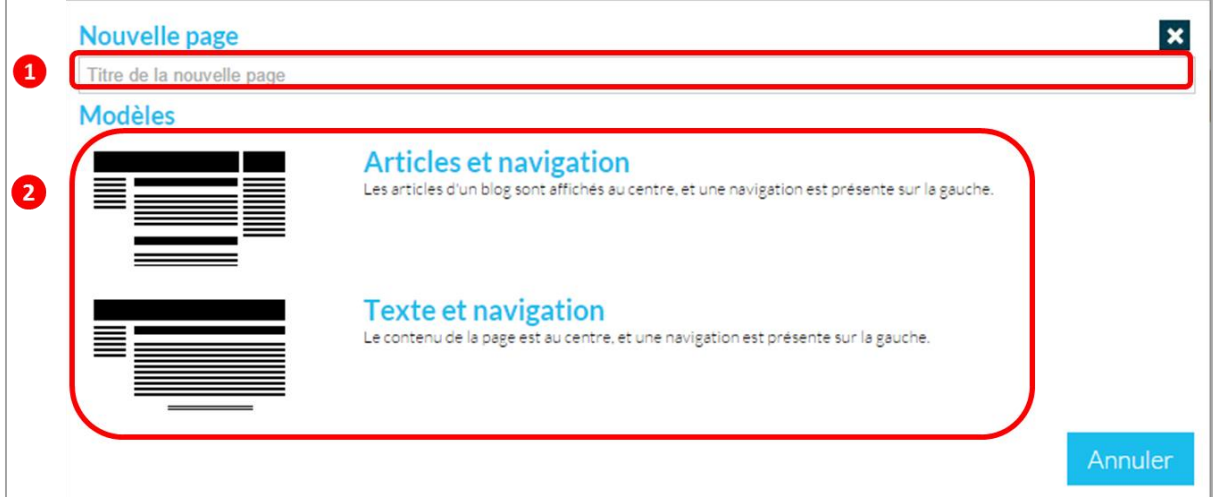

Votre nouvelle page apparait. Pour la mettre en forme et y ajouter du contenu, cliquez sur « Modifier » en bas à droite de l'écran.

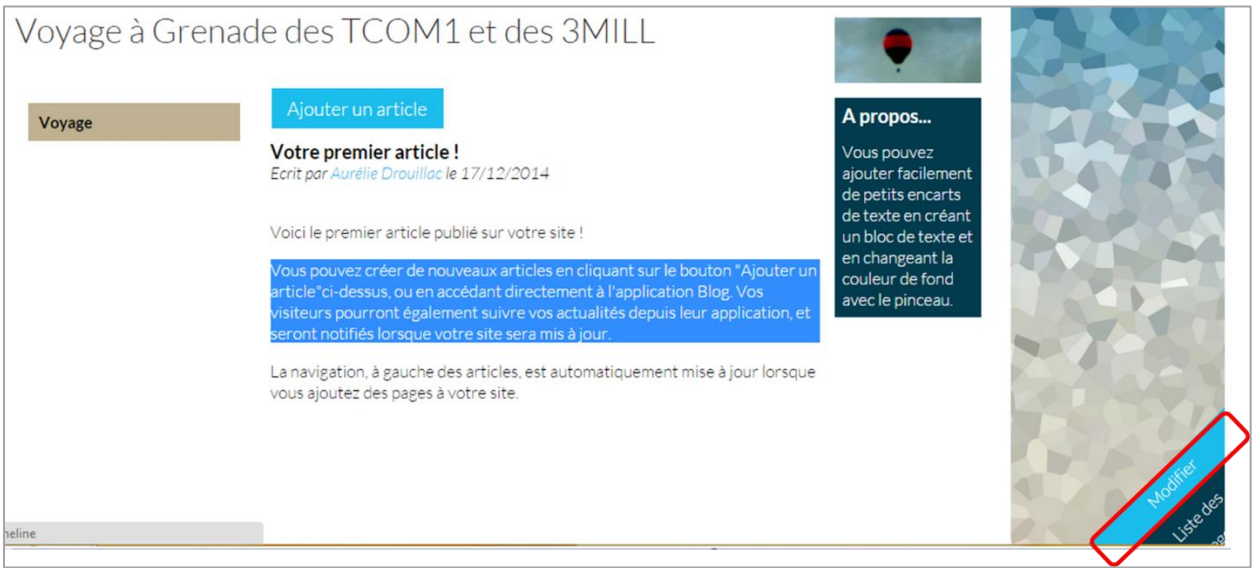

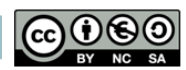

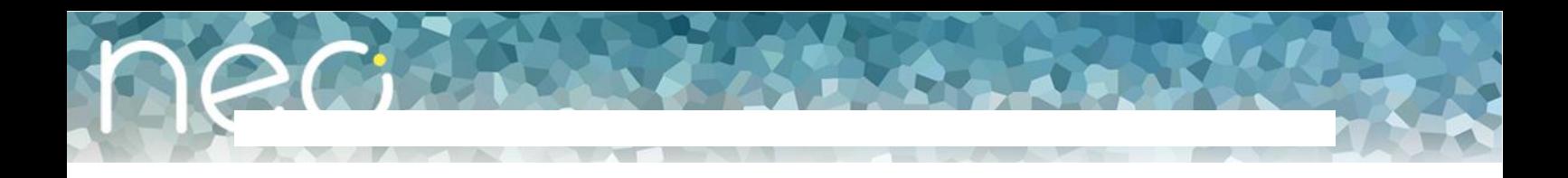

La page s'affiche avec différentes zones dans lesquelles vous pouvez ajouter, modifier ou supprimer du contenu et que vous pouvez déplacer sur la page.

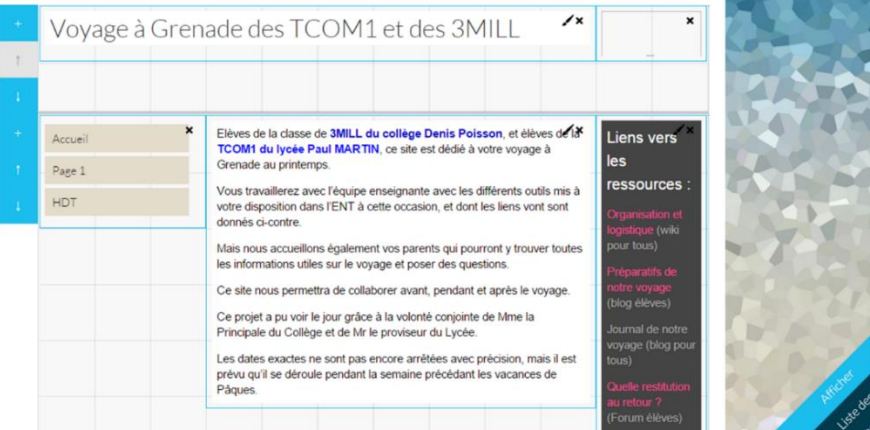

Pour visualiser un aperçu de la page, cliquez sur « Afficher », en bas à droite de votre écran.

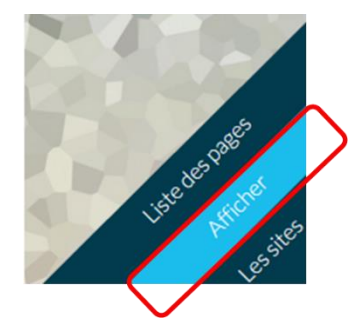

La page s'affiche.

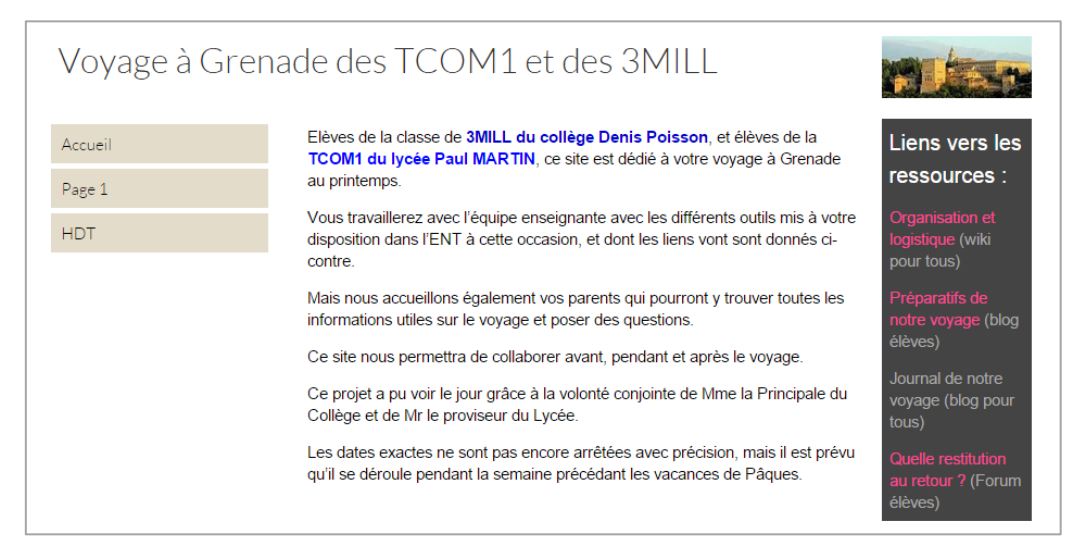

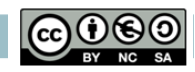